# KURSEINHEIT 2D

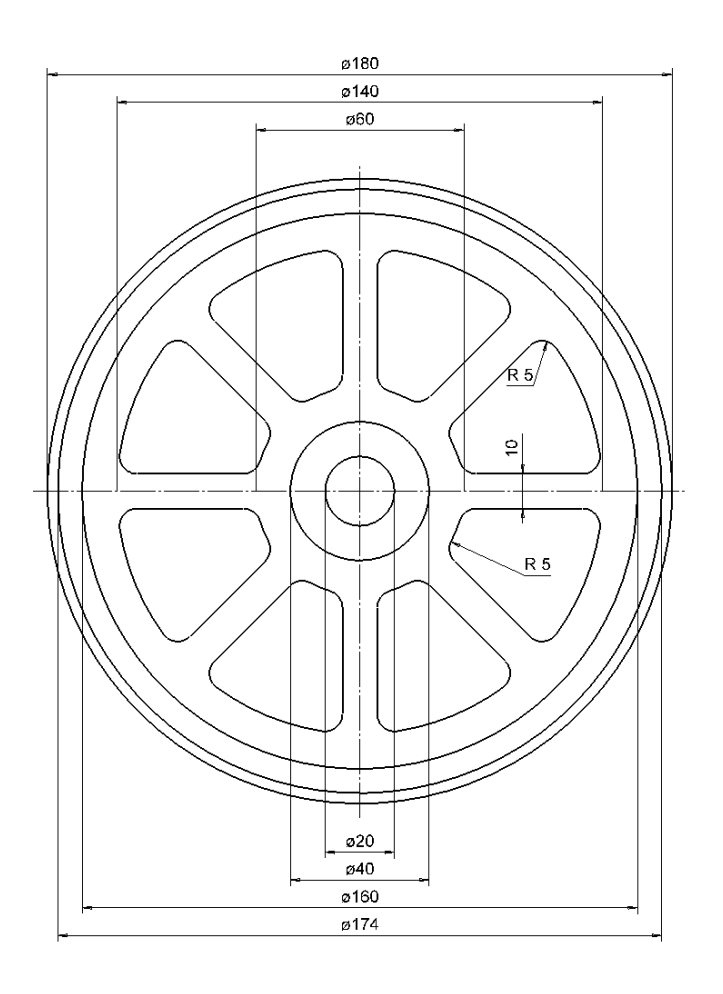

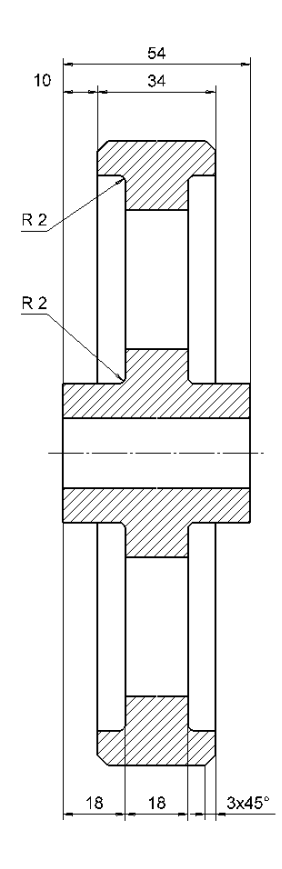

## **Inhaltsverzeichnis**

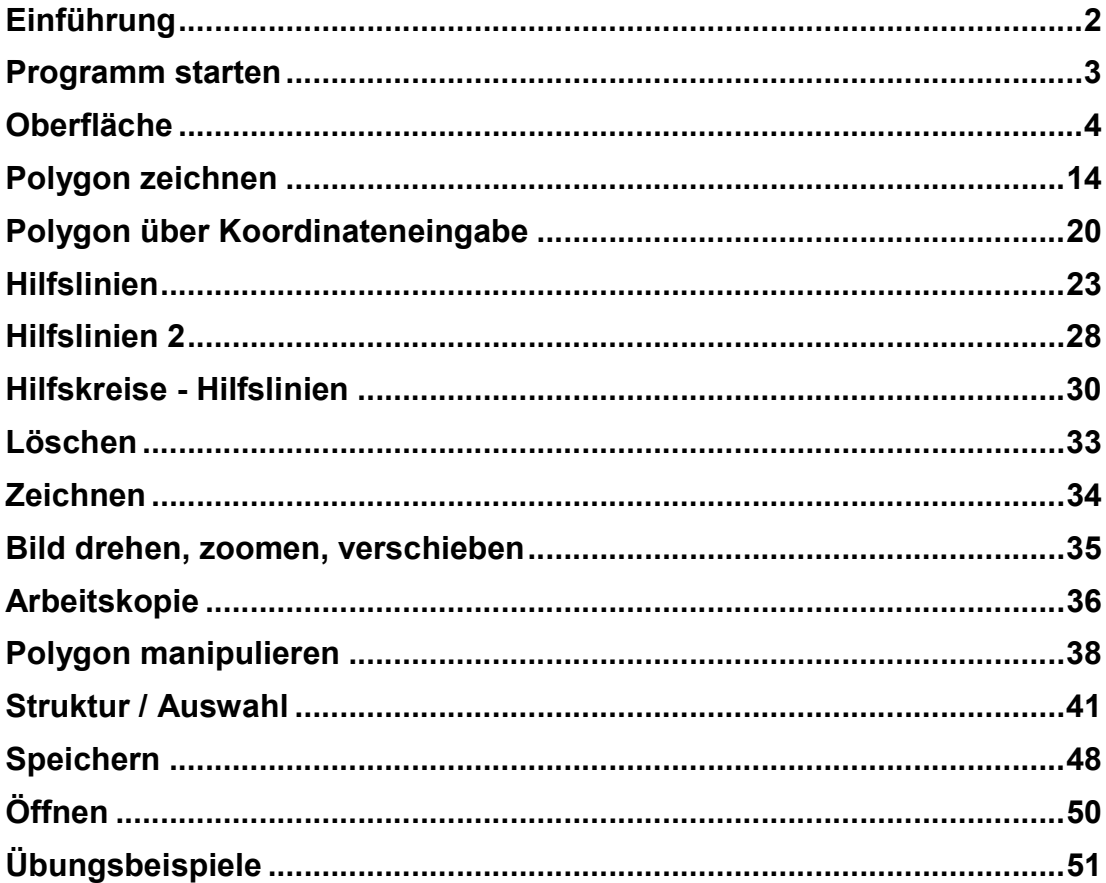

### EINFÜHRUNG

### Wie Sie diese Kurseinheit nutzen

Die Kurseinheit ist kein Handbuch, sondern besteht aus Theorie und vielen Workshops, mit denen Sie 1 zu 1 das Programm erlernen. Jeder Mausklick und jede Eingabe sind genau beschrieben. Somit erhalten Sie ein Lehrmittel, mit dem Sie selbstständig das Programm in seinen Grundzügen kennen lernen. In jedem Kapitel haben Sie Erklärungen, Informationen und einen Workshop, in dem die Funktionen geübt werden. Damit die Workshops problemlos durchgespielt werden können, sollten die Erklärungen sehr genau durchgesehen werden. Die Reihenfolge der Kapitel darf nicht geändert werden, da die Workshops aufeinander aufbauen.

Auf dem ELITECAD-Installationsmedium sind die Beispiele als ELITECAD-Datei abgelegt. Somit können am fertigen Projekt problematische Stellen nachgesehen werden.

### In dieser Kurseinheit verwendete Konventionen

Der Beginn und das Ende eines Workshops sind jeweils wie folgt markiert:

#### **VV WORKSHOP**

WORKSHOPENDE

Funktionen werden in Grossbuchstaben geschrieben. Das dazugehörende grafische Sinnbild (Icon) ist bei neuen Funktionen zusätzlich abgebildet. FUNKTIONEN (GROSSBUCHSTABEN)

 $\mathbb{P}$ 

Die Funktionen sind direkt über Icons (Schaltflächen) aufrufbar. Die Funktionen sind in Werkzeugleisten oder in der grossen Werkzeugverwaltung gesammelt.

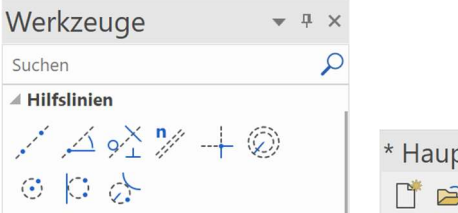

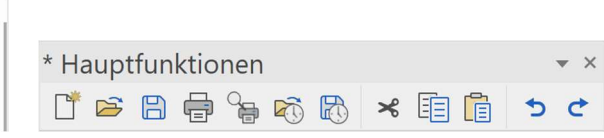

#### [Enter]

Funktionstasten auf der Tastatur werden in eckigen Klammern dargestellt.

#### Eingabewerte (fett)

Eingabewerte sind über die Tastatur einzugeben. Wird der Text in die Eingabezeile geschrieben, so muss er mit der Taste [Enter] bestätigt werden.

### PROGRAMM STARTEN

 WORKSHOP  $\overline{\phantom{a}}$  $\overline{\mathbf{v}}$ 

1. Starten Sie das Programm.

Auf dem Desktop befindet sich das Icon ELITECAD ME16 3D und bei optionaler Installation EliteCAD ME16 2D.

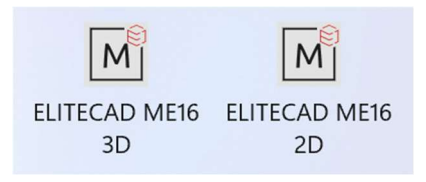

Doppelklick auf das Icon

2. ELITECAD startet und initialisiert die verschiedenen Komponenten.

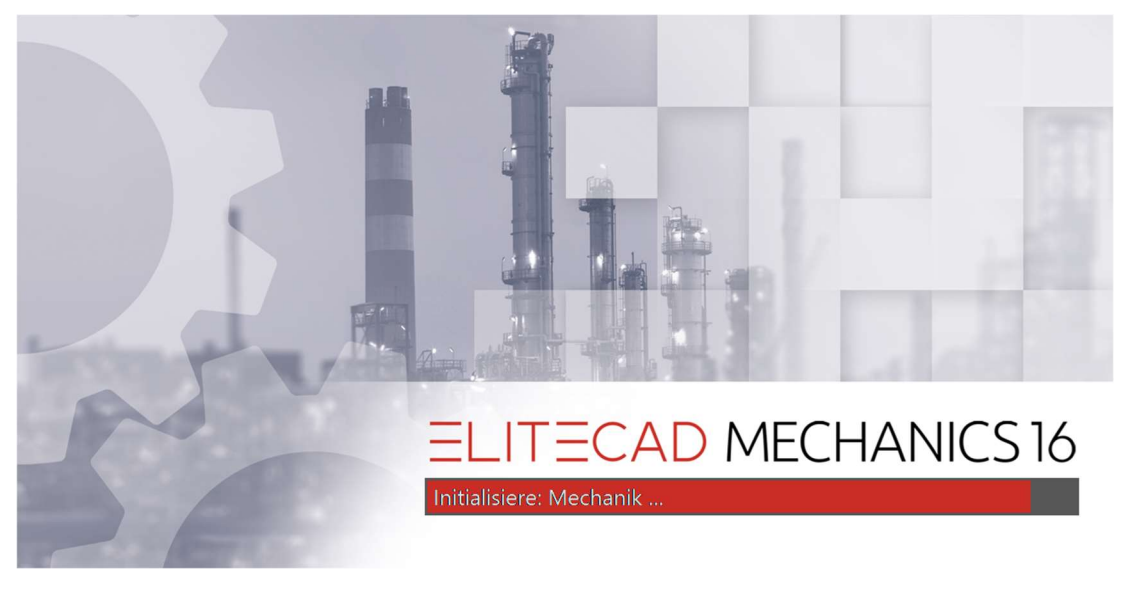

WORKSHOPENDE

### **OBERFLÄCHE**

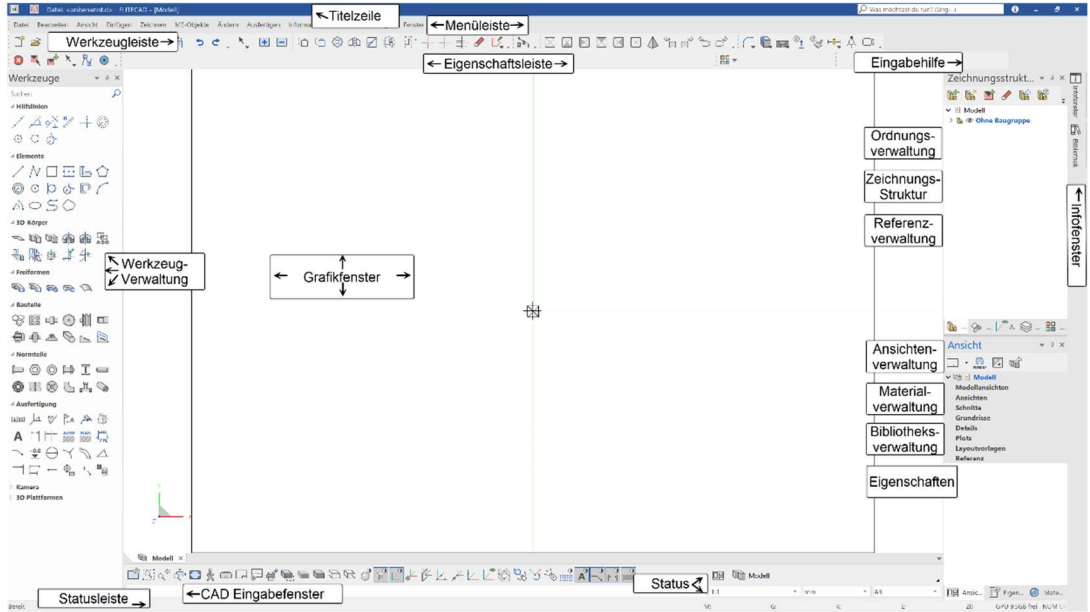

Die Oberfläche kann je nach Installation und Bildschirmauflösung anders aussehen. Titelzeile

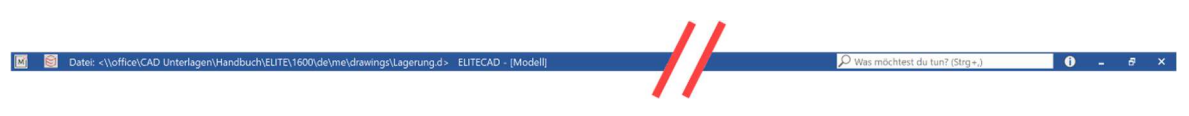

In der Titelzeile des Programms lesen Sie ab welche Datei aus welchem Pfad geöffnet ist.

### $=$  $\Box$  $=$  $CAD$

#### ELITECAD - Menüleiste

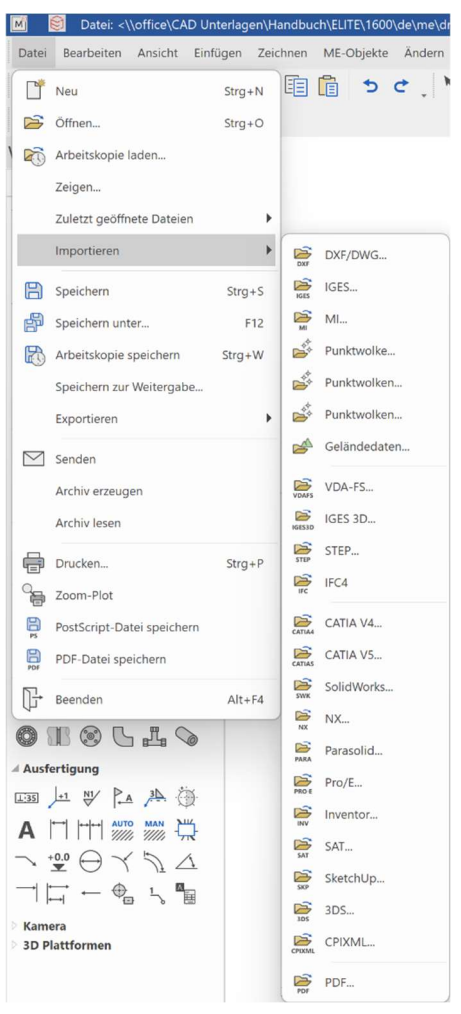

Die Menüleiste mit aufgeklapptem und erweitertem Menü "Datei". Hier ist das Untermenü "Schnittstelle" geöffnet.

#### Werkzeugleisten

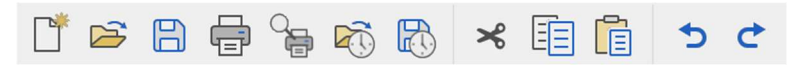

Die Werkzeugleisten bieten schnellen Zugriff auf die wichtigsten Befehle. Viele der Symbole – auch als Icons bezeichnet – finden Sie mit gleicher Bedeutung in den entsprechenden Menüeinträgen wieder.

#### Werkzeugverwaltung

In der Werkzeugverwaltung sind mehrere Werkzeugleisten zusammengefasst. Diese können nach Bedarf auf- und zugeklappt werden. So können auf wenig Platz viele Funktionen untergebracht werden. Die Reihenfolge der Leisten kann angepasst werden und es können eigene neue Leisten hinzugefügt werden.

#### Eigenschaftsleiste

#### $\cdot$   $\circ$  $\equiv$   $\frac{1}{4}$   $\frac{1}{4}$

Die Eigenschaftsleiste zeigt immer die Eigenschaften des aktiven Teils, oder es sind Eigenschaften für eine auszuführende Manipulation. Es gibt Eigenschaftsleisten für Manipulationen, Elemente, Schraffuren, Vermassung, Text, 3D-Körper und Bauteile. Im Beispiel sehen Sie die Eigenschaftsleiste vom Kreis.

Polygon

#### Eingabehilfe

Die Eingabehilfe besteht aus zusätzlichen Funktionen, die sich je nach gewählter Funktion unterscheiden. Die Funktionen der Eingabehilfe können mit der [Tab]- Taste auch am Cursor angezeigt werden.

Nicht jede Funktion besitzt diese erweiterten Funktionen. Grundsätzlich sind dies die Erstellfunktionen und die Manipulationen am Handle (Griffpunkt).

Beispiel Zeichnungsfunktion Polygon mit den Zusatzfunktionen für Bögen: Ergänzende Funktionen beim Zeichnen

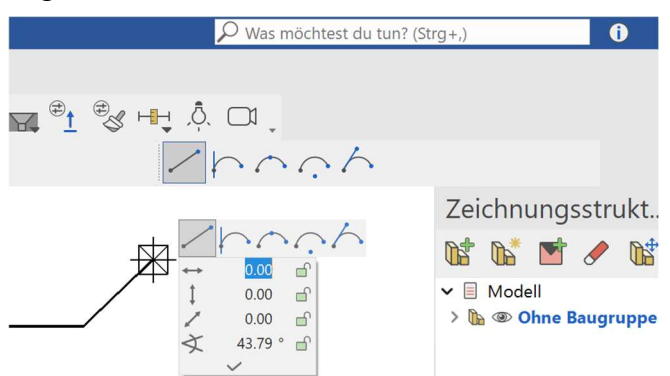

Manipulation am Handle eines Polygons:

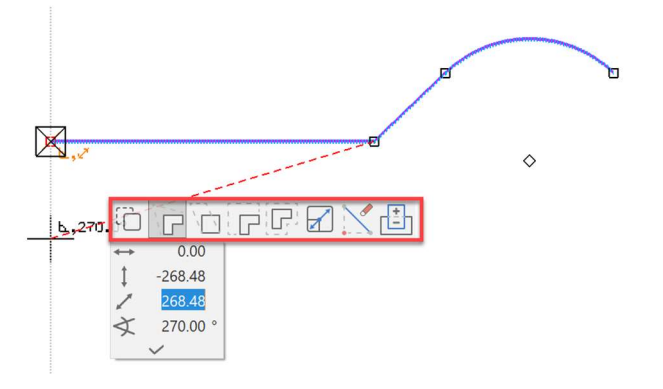

#### Eingabefenster

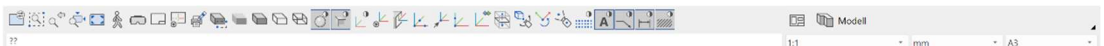

Im Eingabefenster sind die Bildeigenschaften, die Informationszeile und die Eingabezeile untergebracht.

#### Bildeigenschaften

#### Q¤`%`%`@\Q@\@@@@@@@@\\\\\\\\@@`\`\`@@`Q`|`|``

Diese Befehle sind fest verankert im linken unteren Bereich der Oberfläche. Diese Funktionen steuern, wie Ihre Daten angezeigt werden sollen. Zoomfaktor, Ausschnitt, Drahtmodell, Solid, Perspektive … .

#### Informationszeile

Diese Zeile gibt Ihnen Kommandos, was Sie innerhalb einer Funktion eingeben oder bestimmen müssen.

#### Eingabezeile

In der Eingabezeile geben Sie Informationen an das Programm weiter. Dies können Texte, Koordinaten oder bei Abfragen Bestätigungen sein.

#### **Status**

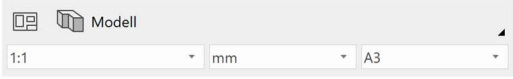

Im Fenster Status bestimmen Sie den Maßstab, die Einheiten und die Blattgröße Ihrer Zeichnung. Hier können auch die Ansichten gewählt werden.

#### Statuszeile

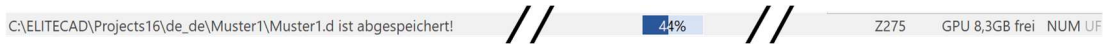

Die Statuszeile ist die unterste Zeile des Programms. Im linken Bereich werden Bestätigungen angezeigt, z.B. eine Speicherung der Arbeitskopie wurde erfolgreich durchgeführt.

Im rechten Bereich steht die aktuelle Lage der Arbeitsebene. So noch keine Veränderungen vorgenommen wurden wird der Wert "Z0" angezeigt. "Z" steht für die Achse, "0" gibt die Höhe auf dieser Achse an.

Ansichtenverwaltung

Bei komplexen Projekten ist die Verwaltung der verschiedenen Pläne und Ansichten ein zentrales Thema. Noch interessanter wird diese Verwaltung, wenn darin auch Abhängigkeiten beinhaltet werden sollen. Dank der Drag&Drop Technologie in ELITECAD ist es möglich, sehr intuitiv eine fast beliebige Anzahl von Ansichten mit deren Abhängigkeiten übersichtlich zu handhaben.

#### Layerverwaltung

ELITECAD nutzt die sehr mächtige und weitreichende Ordnungsstruktur mit Mustern, Gruppen, Klassen und Ebenen. Diese Ordnung kann ausserordentlich produktiv genutzt werden, verlangt aber nach einer intensiven Auseinandersetzung der Anwender.

Die ayer sind eine zusätzliche einfache lineare Struktur. Projekte können nun mit beiden Strukturen parallel bearbeitet werden, so dass sich die Anwender entweder für die eine oder andere Struktur entscheiden können.

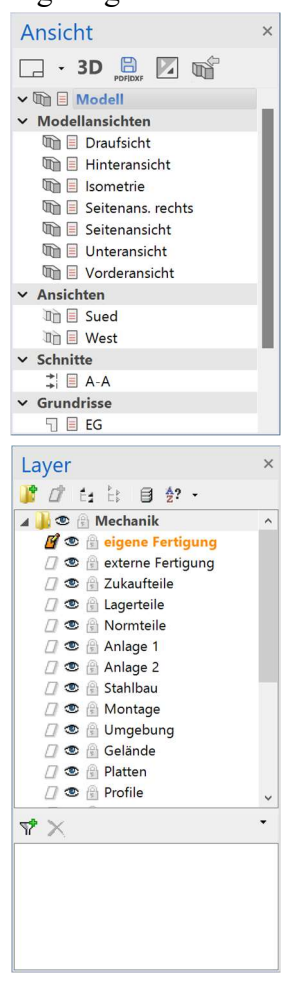

#### Zeichnungsstruktur

Zusätzlich zu Layer und Ordnungsstruktur kann eine ELITECAD – Zeichnung auch mit Hilfe von Baugruppen hierarchisch strukturiert werden. Dabei definiert eine Baugruppe eine Zusammenfassung von ELITECAD Bauteilen (Muster und Objekte) zu einer logischen Einheit.

Ein Bauteil kann ein einzelnes Muster sein oder ein Objekt, welches aus mehreren Mustern zusammengesetzt ist. Objekte sind insbesondere 3D-Objekte, welche über mehrere Muster erzeugt werden (z.B.: 2 Ansichtenkörper, Boolesche Operationen).

Eine Baugruppe kann auch Unterbaugruppen besitzen. Somit kann eine Baumstruktur gebildet werden, deren Tiefe beliebig ist.

Die obersten Baugruppen werden auch als Hauptbaugruppen bezeichnet.

Wird eine neue Baugruppe erzeugt, so muss dieser ein eindeutiger Name zugewiesen werden. Ist dies nicht der Fall, wird der Name automatisch durch eine Zahl am Ende ergänzt.

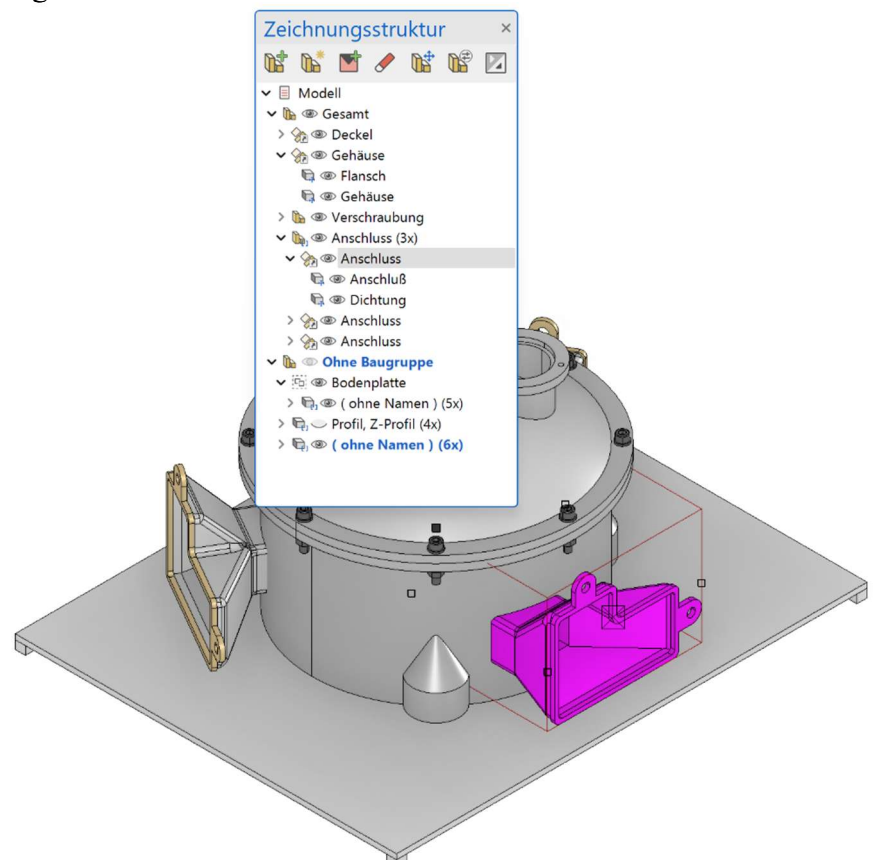

#### Infofenster

Im Infofenster werden Ihnen Informationen angezeigt, wie z.B. Auflistungen von Elementwerten, Größen, Strukturen oder Informationen beim Einlesen von Daten. Mit einem Doppelklick ins Infofenster wird es in den Vordergrund geschaltet.

```
Infofenster
                                             \timesREL: -943, 5211; -770, 7513; -889, 1227
ABS: -943, 5211; -770, 7513; -44, 1227
```
#### Infoblase

Die Meldungen des Infofensters können auch im Infobereich (Taskleiste) des Betriebssystems angezeigt werden. Voraussetzung:

Aktivierte Option "Benachrichtigungen als Infoblase anzeigen" in ELITECAD Menü Einstellungen > Optionen > System > Oberfläche

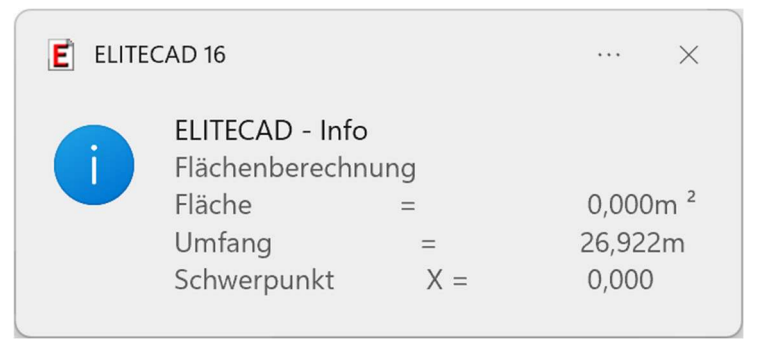

#### Linien zeichnen

Die Grundfunktionen für das Erstellen von Linien sind die Einzellinie, das Polygon und das Rechteck.

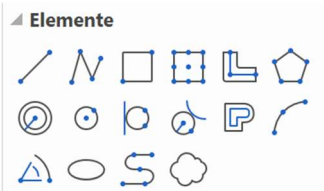

Wählen Sie eine dieser Funktion, erscheint die Eigenschaftsleiste der Elemente.

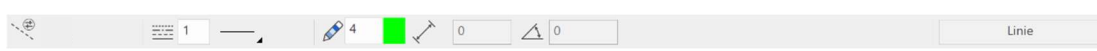

Die Linie setzt sich aus dem Linien- und Stifttyp zusammen.

#### Linientypen

Es stehen 9 "feste" Linientypen zur Verfügung. Daneben können weitere eigene definiert werden.

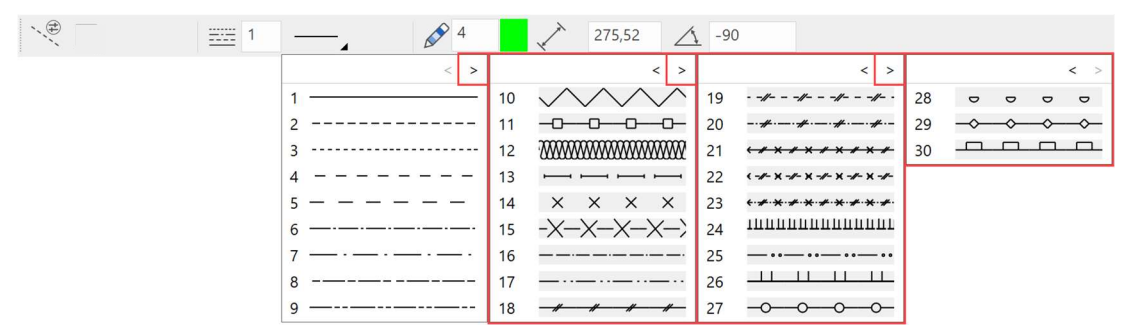

#### **Stifttypen**

Es gibt eine Auswahl von 1024 verschiedenfarbigen Stifttypen. Mit einem Klick auf das Farbquadrat öffnet sich die Auswahl. Es gibt verschiedene Farbtabellen: sortiert nach Stiftnummer, nach Farbwerten oder nach Grauwerten.

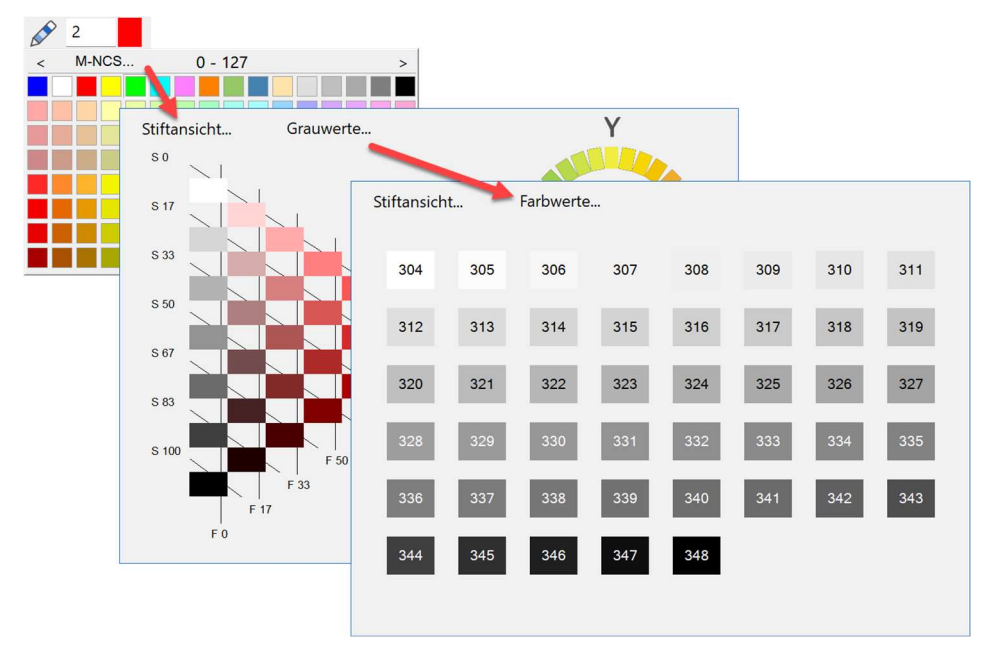

Die Linie erscheint in der entsprechenden Farbe auf dem Bildschirm. Jeder Stiftfarbe ist eine Stiftdicke zugeordnet.

In den Farbeigenschaften kann die Bildschirmfarbe, Druckfarbe und die Stiftdicke pro Stiftnummer eingestellt werden. Sind Sie mit den Stiftnummern und der dazugehörenden Stiftdicke noch nicht vertraut, öffnen Sie die Maske über das Menü EINSTELLUNGEN > FARBEIGENSCHAFTEN.

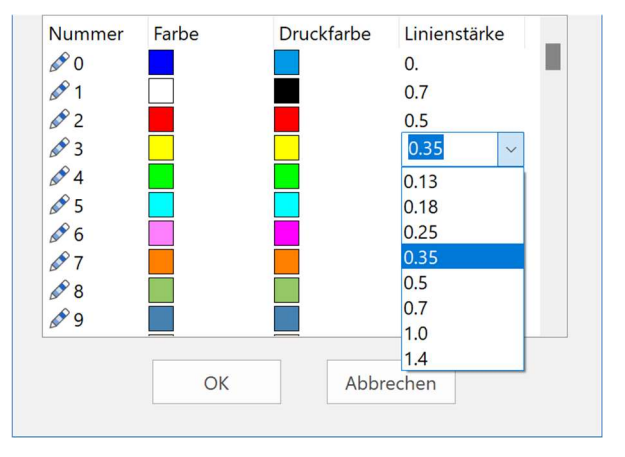

#### HINWEIS

Der Stift 0 wird nur auf dem Bildschirm dargestellt, auf dem Ausdruck erscheinen diese Linien nicht. л

#### **Cursor**

Der Cursor besteht aus dem Marker, dem Fadenkreuz, dem Pfeil und bei einer Eingabe eines Punkts zusätzlich aus dem Wertefeld. Der Marker gibt immer die letzte Position an. Sobald der Cursor orthogonal zur letzten Position steht, erscheinen temporäre Hilfslinien mit der Anzeige des Winkels. So können Sie prüfen, ob Sie orthogonal zeichnen.

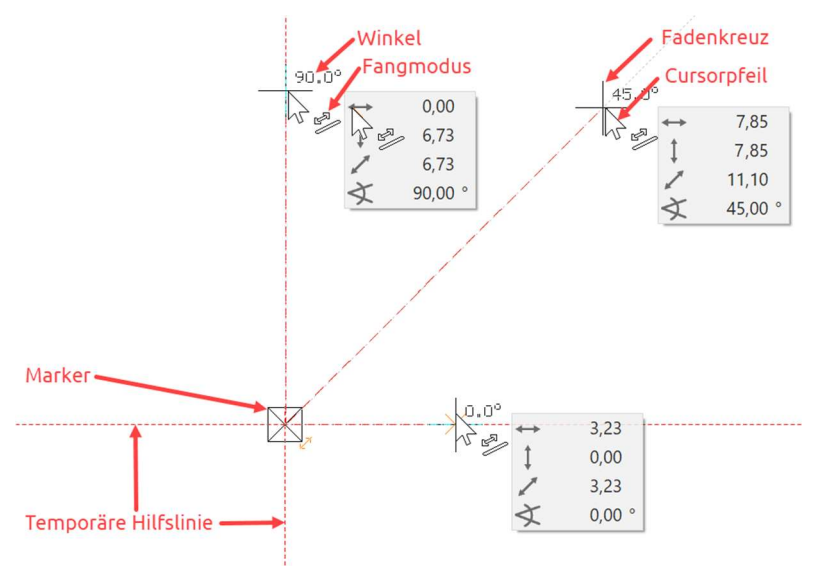

Der Cursor reagiert, sobald er in der Nähe eines Fangpunkts ist und zeigt mit einem Symbol an, um welche Art von Fangpunkt es sich handelt.

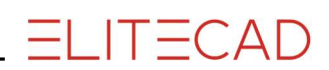

#### Temporäre Bezugspunkte und Hilfslinien

Beim Zeichnen müssen oft Bezüge zur bereits erstellten Geometrie hergestellt werden. Einen Bezugspunkt erstellen Sie, in dem Sie kurz auf der gewünschten Stelle mit dem Cursor verharren, das Programm stellt den Bezugspunkt als oranges Kreuz dar.

Statt auf dem Punkt zu verharren, kann auch die [Umschalt]-Taste gedrückt werden.

Die temporären Bezugspunkte werden nach jedem Klick wieder gelöscht. Manuell können die Punkte so gelöscht werden, wie sie erstellt wurden.

Linie bis senkrecht unter eine Ecke ziehen.

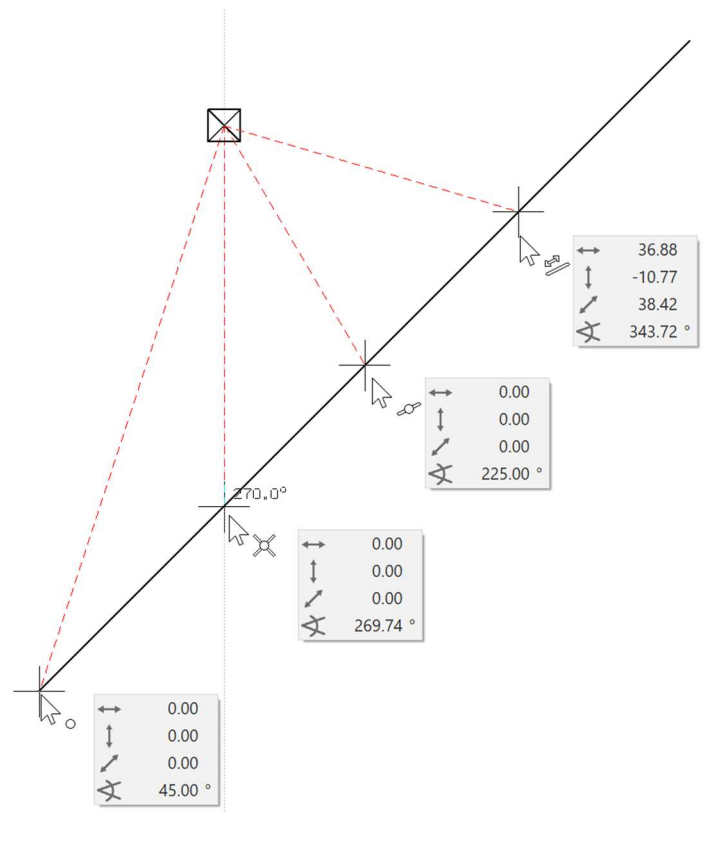

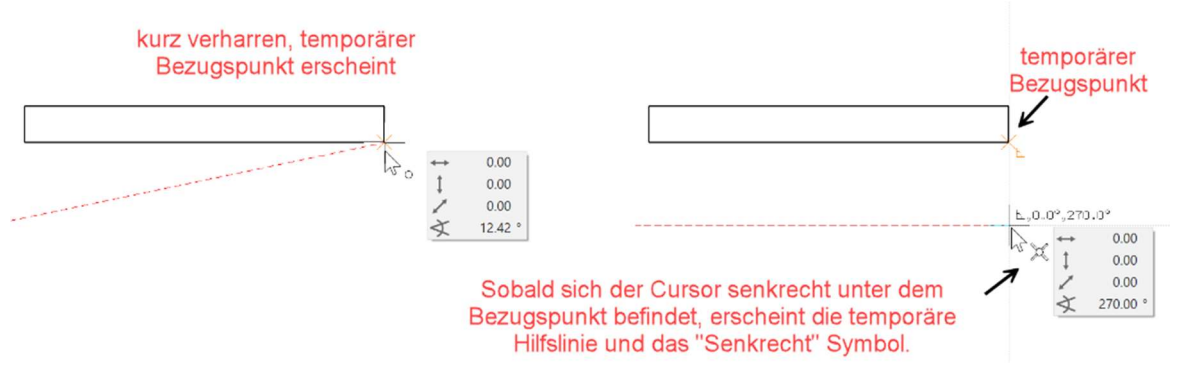

Linie in die Verlängerung einer bestehenden Linie ziehen.

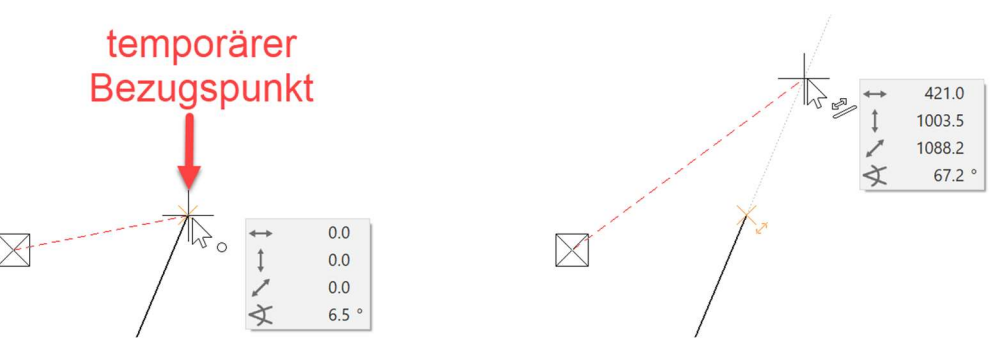

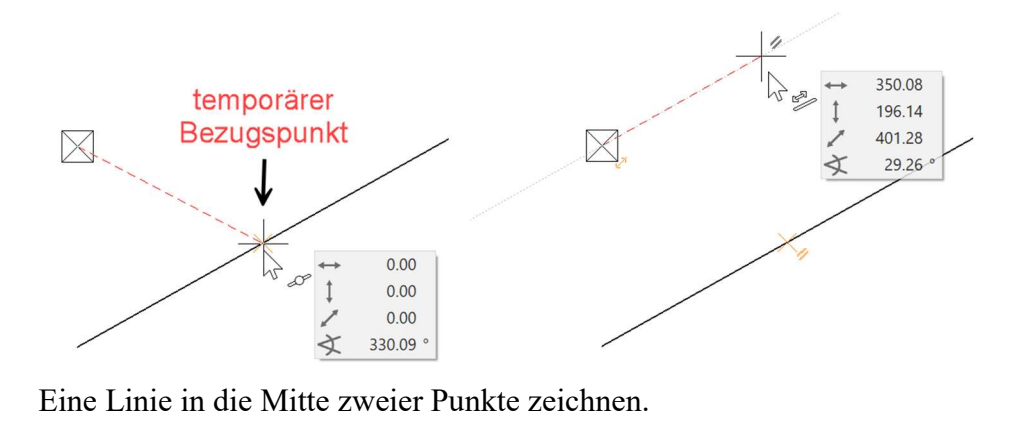

Eine neue Linie soll parallel zu einer bestehenden Linie sein.

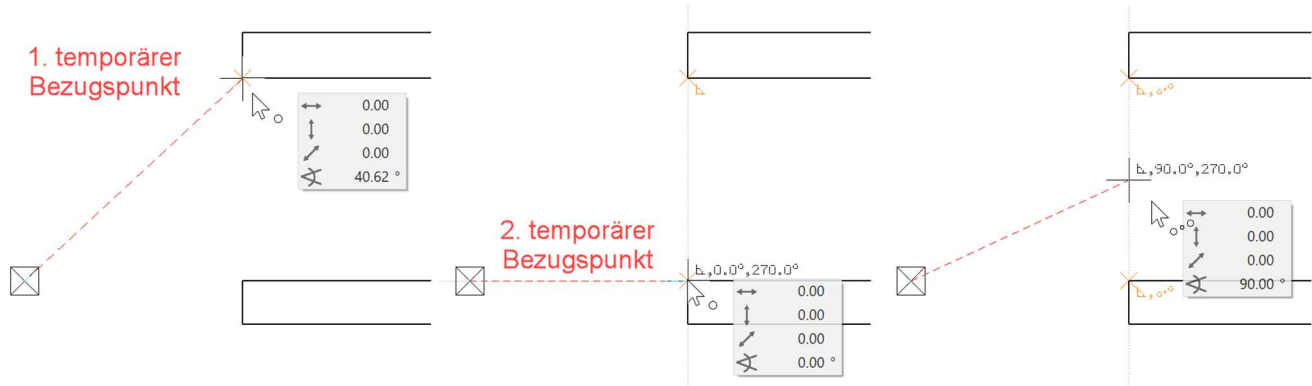

ľ

#### **EXAMPLE HINWEIS**

Erscheinen beim Zeichnen keine temporären Hilfslinien oder Bezugspunkte, dann ist in der Konfiguration des Autofangs die Funktionalität deaktiviert oder verändert worden.

Konfiguration Autofangmodus:

Rechte Maustaste > Konfiguration Autofangmodus…

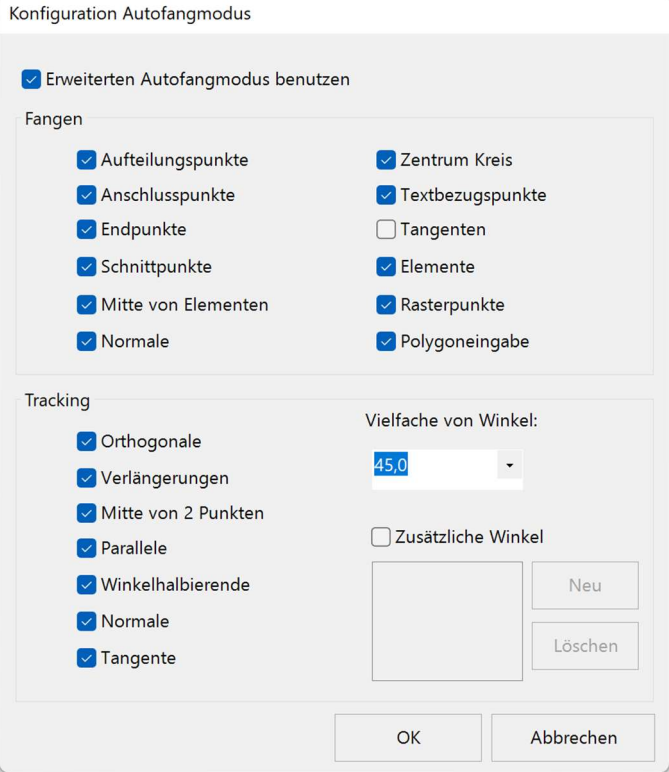

Ē.

### POLYGON ZEICHNEN

Ein Polygon besteht aus zusammenhängenden Linien, die auch im späteren Verlauf immer gemeinsam mit einem Klick gewählt werden können. Achten Sie beim Zeichnen darauf, dass Sie nur zusammengehörende Linien in einem Polygon zeichnen.

WORKSHOP

Zeichnen Sie folgendes Polygon:

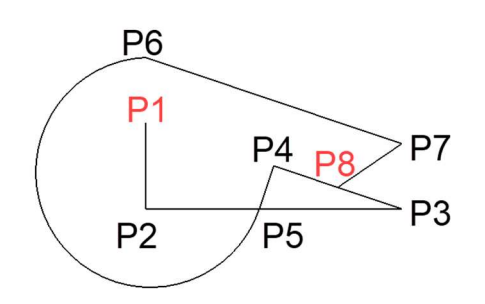

1. Starten Sie mit der Funktion ZEICHNEN.

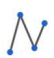

Sie finden die Funktion in der Werkzeugverwaltung.

| Werkzeuge     | • $\ast$ x |   |
|---------------|------------|---|
| Suchen        | •          |   |
| ▶ Hilfsilnien |            |   |
| ★ Elemente    |            |   |
| ✓             | □          | □ |
| ②             | ①          | ① |
| ②             | ②          | ② |
| ①             | ⑤          | ③ |
| ②             | ③          | ③ |

2. Beginnen Sie mit der senkrechten Linie. Bewegen Sie den Cursor in den linken oberen Bildschirmbereich und klicken mit der linken Maustaste auf den Startpunkt P1.

3. Fahren Sie mit dem Cursor nach unten (Es muss keine Maustaste gedrückt sein!). Sobald Sie den Cursor lotrecht unter den Startpunkt bewegen, werden eine temporäre Hilfslinie und der Winkel eingeblendet.

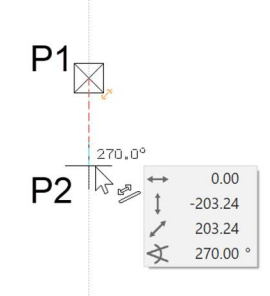

Haben Sie in etwa die richtige Distanz, bestätigen Sie mit der linken Maustaste den Ort P2.

4. Das nächste Element ist horizontal. Fahren Sie mit dem Cursor nach rechts. Wiederum erkennen Sie an der eingeblendeten Hilfslinie und dem Winkel, ob Sie orthogonal sind. Ist die richtige Distanz erreicht, bestätigen Sie den Ort P3 mit der linken Maustaste.

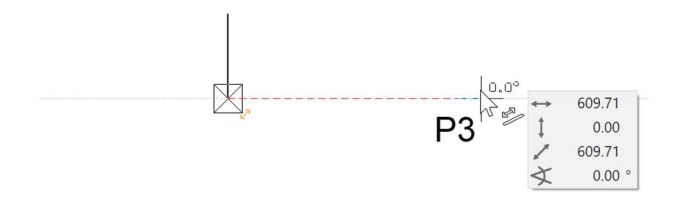

5. Der nächste Punkt P4 liegt in der Mitte der beiden Punkte P1 und P3. Diesen Punkt können Sie nicht direkt fangen, sondern brauchen Hilfspunkte, sogenannte temporäre Bezugspunkte.

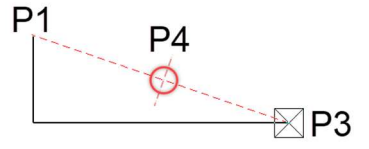

Setzen Sie die beiden Bezugspunkte BP1 und BP2, indem Sie kurz auf den Punkten P1 und P3 verharren, bis ein oranges Kreuz erscheint.

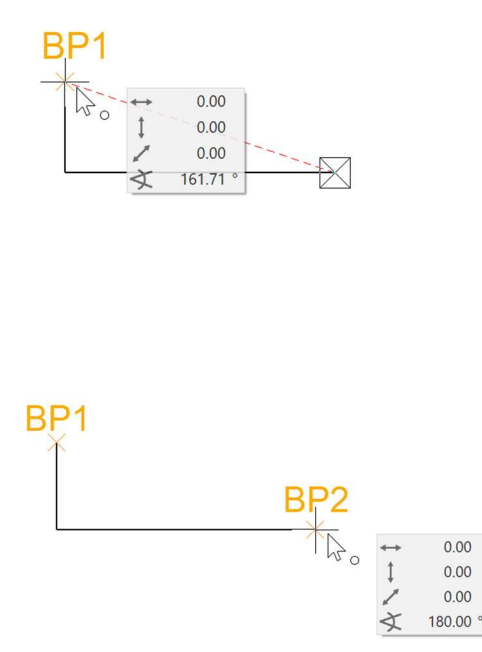

Zwischen zwei temporären Bezugspunkten kann der Mittelpunkt gefangen werden. Bewegen Sie den Cursor in den Bereich der Mitte, bis am Cursor das Fangsymbol für die Mitte von 2 Punkten erscheint. P4

 $\circ$ °

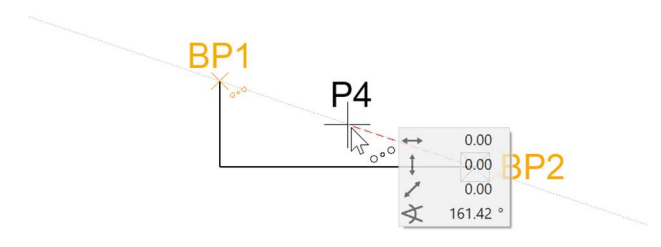

6. Das nächste Element ist senkrecht zu der schrägen Linie und endet auf der Grundlinie. Diesmal müssen Sie den Startpunkt mit einem temporären Bezugspunkt BP1 versehen. Bewegen Sie den Cursor zum Schnittpunkt der temporären Hilfslinie und der Grundlinie. Am Cursor erscheint das Symbol für Senkrecht und für den Schnittpunkt P5.

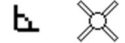

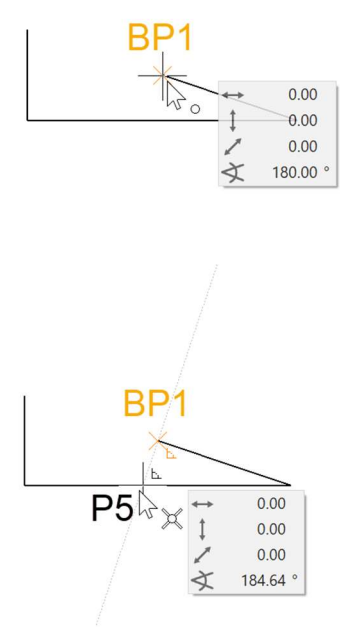

7. Das nächste Element ist ein Kreisbogen. In der Eingabehilfe sind zusätzliche Zeichnungsfunktionen wie tangentialer Kreisbogen, Bogen durch 3 Punkte, … verfügbar.

Damit die Eingabehilfen oberhalb des Wertefelds erscheinen, muss die [Tabulator]- Taste gedrückt werden.

Wählen Sie die Funktion TANGENTIALER KREISBOGEN.

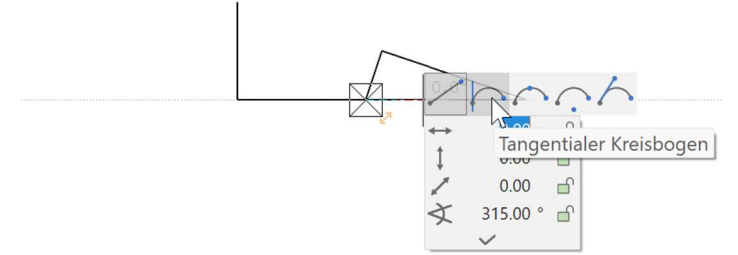

Setzen Sie den temporären Bezugspunkt BP1 und den Endpunkt des Kreises lotrecht darüber P6.

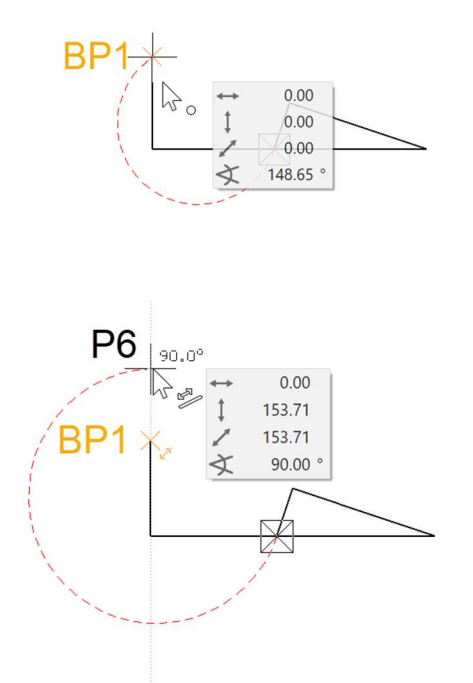

8. Das nächste Element ist parallel zur bestehenden schrägen Linie und endet lotrecht über P3.

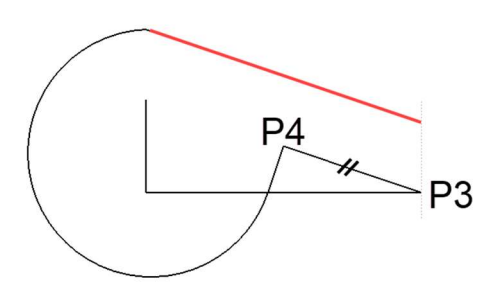

Der eine Bezugspunkt BP1 liegt auf P3, der andere BP2 irgendwo auf dem schrägen Element.

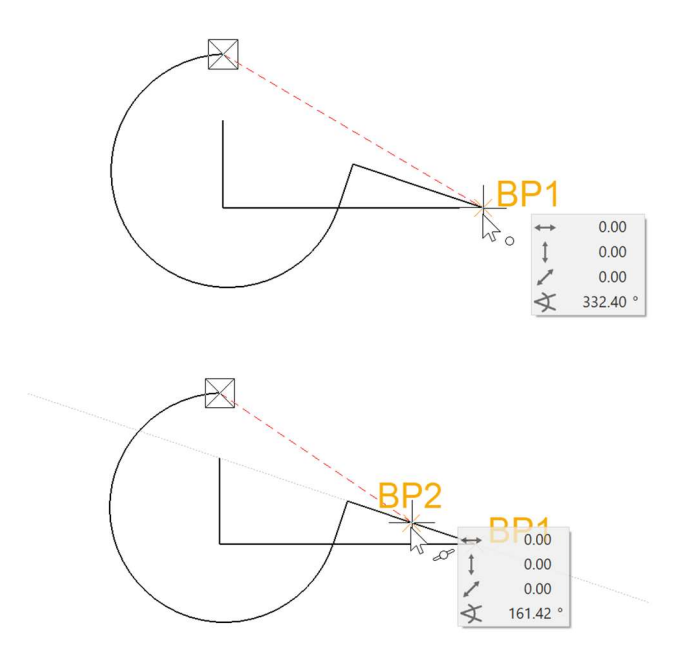

Setzen Sie P7 parallel zu BP2 und lotrecht zu BP1. Am Cursor müssen die Symbole für Senkrecht und Parallel erscheinen.

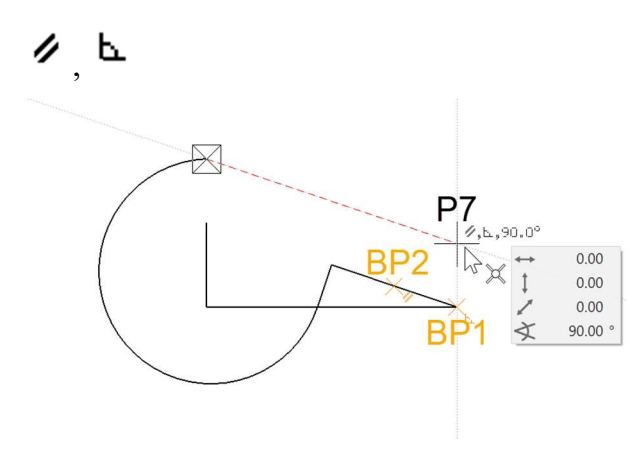

9. Das letzte Element endet in der Mitte der schrägen Linie. Diesen Punkt können Sie ohne Bezugspunkte direkt setzen. Beachten Sie dabei, dass am Cursor das Zeichen für Mitte von Element erscheint P8.

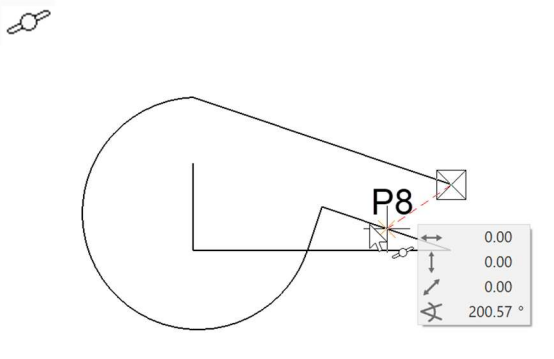

10. Um das Polygon zu beenden, klicken Sie nochmals auf P8.

 $TIPP$ 

□

Um ein Polygon zu beenden, schließen Sie es durch einen Klick auf den Startpunkt, durch einen Doppelklick am Endpunkt oder durch einen Funktionsabbruch. > [Esc]-Taste oder eine andere Funktion.

11. Um die Linien vom Bildschirm zu entfernen, öffnen Sie eine neue Datei.

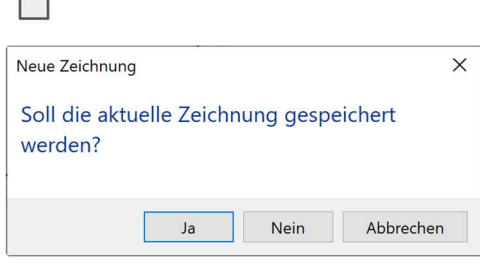

WORKSHOPENDE

 $\overline{\phantom{a}}$ 

### POLYGON ÜBER KOORDINATENEINGABE

Sehr oft kann kein Punkt gefangen werden, sondern es ist eine bestimmte Linienlänge vorgegeben. Diese Linien können natürlich mit Hilfslinien konstruiert werden. Viel einfacher und effizienter ist die Eingabe über Koordinaten.

#### Wertefeld

Im Wertefeld können direkt Längen eingetragen werden. Mit der Taste [Tabulator] wechseln Sie in das Wertefeld. Im Wertefeld können der x-Wert (horizontal), der y-Wert (vertikal), der Direkt-Wert oder der Winkel eingetragen werden.

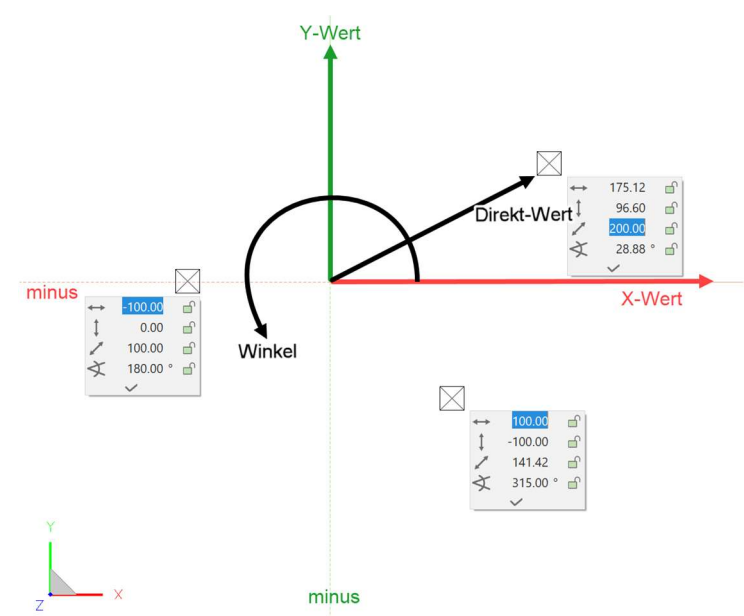

#### Wert auf Element oder Hilfslinie

Steht der Cursor bei der Eingabe eines Werts auf einem Element oder einer Hilfslinie, die durch den Marker oder einen temporären Bezugspunkt führt, springt die Eingabe auf den Direkt-Wert und Sie müssen nur den Abstand, ohne auf den Winkel oder den Minusbereich zu achten, eingeben.

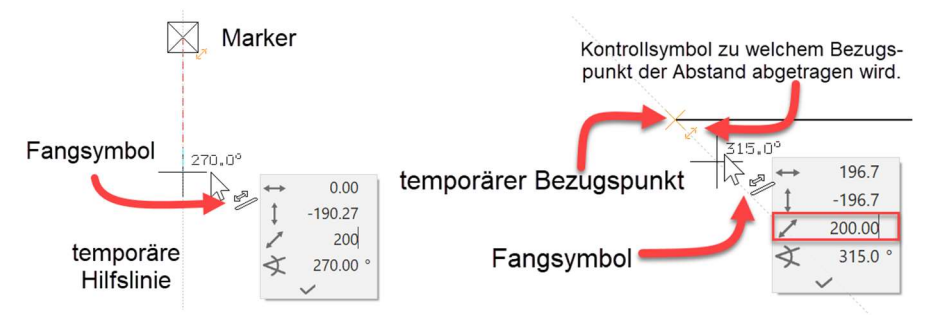

#### WORKSHOP

Diese Linienabfolge sollen Sie über die Eingabe von Koordinaten erstellen.

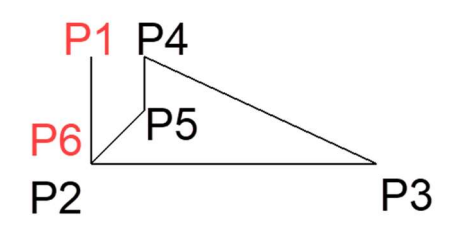

1. Starten Sie mit der Funktion ZEICHNEN.

### $\overline{N}$

2. Bewegen Sie den Cursor an eine beliebige Stelle und drücken Sie die linke Maustaste P1.

3. Bewegen Sie den Cursor unterhalb von P1, bis die temporäre Hilfslinie 270° erscheint, drücken Sie die [Tabulator]-Taste, um Zugriff auf die Werte im Wertefeld zu bekommen, tragen Sie im Direktmaß 600 ein und bestätigen Sie mit der [Enter]- Taste > P2. Solange der Cursor auf einer temporären Hilfslinie steht, wird das Direktmaß auf der Hilfslinie Richtung Cursor abgetragen.

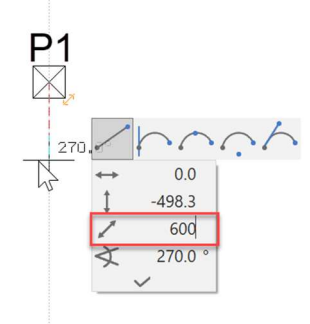

4. Beim nächsten Punkt gehen Sie identisch vor, außer dass Sie den Cursor auf die temporäre 0°-Hilfslinie bewegen. Für das Direktmaß tragen Sie 1600 ein > P3.

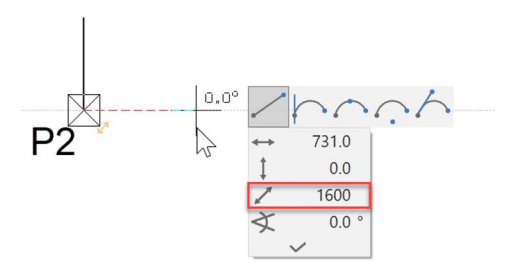

2D

5. Die Koordinateneingabe funktioniert auch von einem temporären Bezugspunkt aus. Setzen Sie einen Bezugspunkt auf P1, bewegen Sie dann den Cursor rechts davon, bis die 0°-Hilfslinie erscheint, drücken Sie die [Tabulator]-Taste, tragen Sie im Direktmaß 300 ein und bestätigen Sie mit der [Enter]-Taste > P4.

ITECAD

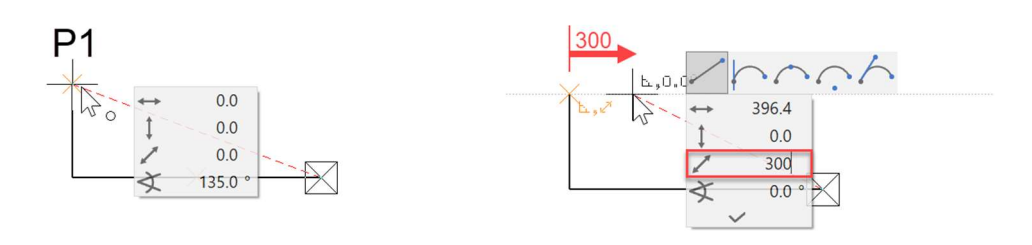

6. Anstatt die temporären Hilfslinien zu benützen, kann die Lage des neuen Punkts über einen x- und y-Wert bestimmt werden. Achten Sie darauf, dass der Cursor auf keiner temporären Hilfslinie steht, drücken Sie die [Tabulator]-Taste und tragen Sie beim x-Wert 0 und beim y-Wert -300 ein  $> P5$ .

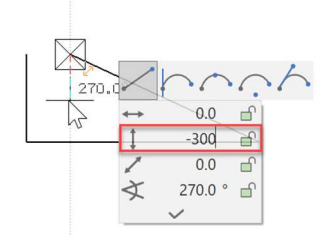

7. Tragen Sie den Winkel 45 ° ins Wertefeld ein und sperren Sie diesen mit einem Klick auf das Schloss. Das Schloss wechselt die Farbe auf rot. Der Cursor ist nun auf dem 45°-Strahl fixiert. Zusätzlich den x-Wert auf -300 stellen und bestätigen > P6.

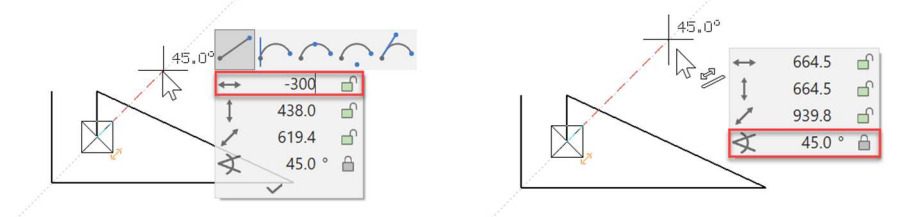

8. Beenden Sie das Polygon mit einem weiteren Klick auf P6.

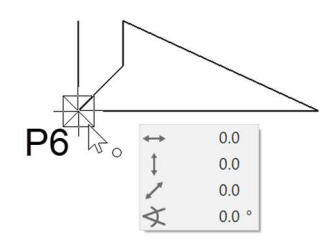

9. Um die Linien vom Bildschirm zu entfernen, öffnen Sie eine neue Datei.

WORKSHOPENDE

### **HILFSLINIEN**

ELITECAD bietet mit den Hilfslinien ein Werkzeug, um ein Hilfsgerüst zu erstellen, mit dessen Hilfe Sie später problemlos eine Geometrie zeichnen können.

Die Hilfslinien bleiben gegenüber den temporären Hilfslinien, die Sie bereits kennengelernt haben, bestehen, bis sie vom Zeichner gelöscht werden.

Die Hilfslinien sind in Geraden und Kreise unterteilt und werden über die beiden nachfolgenden Werkzeugleisten erstellt:

#### Geraden/Kreise

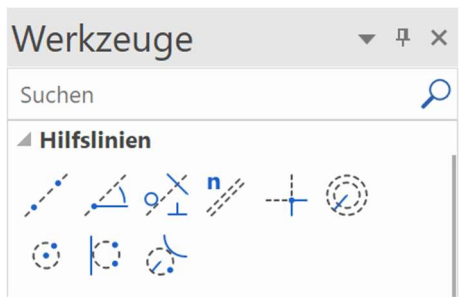

#### WORKSHOP ▽

Erstellen Sie folgendes Hilfsgerüst mit den Hilfslinien.

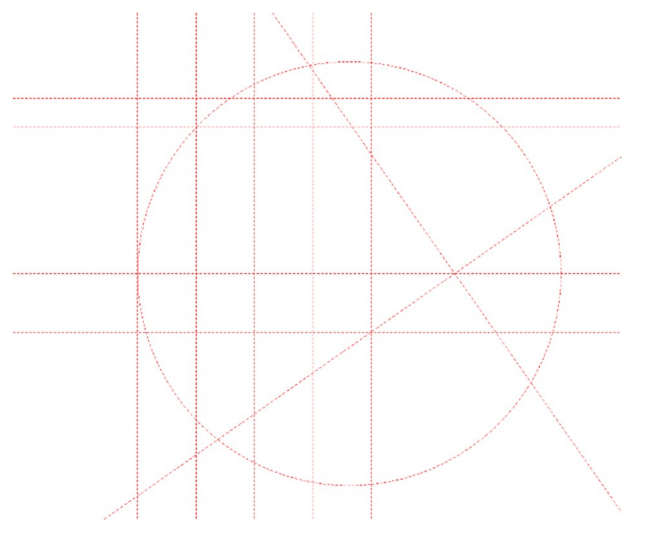

1. Erstellen Sie je eine horizontale und vertikale Hilfslinie als Startkreuz mit der Funktion GERADE MIT GEGEBENEM WINKEL DURCH PUNKT.

 $\triangle$ 

Mehrere Winkel können durch ein Komma getrennt eingetragen werden.

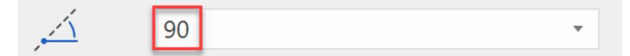

Klicken Sie in das Zentrum der Arbeitsfläche.

2. Die vertikalen Hilfslinien haben 4-mal den Abstand von 200 cm. Wählen Sie die Funktion PARALLELE GERADEN.

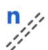

 $\frac{1}{2}$ 

Abstand 200 und 4 Kopien einstellen.

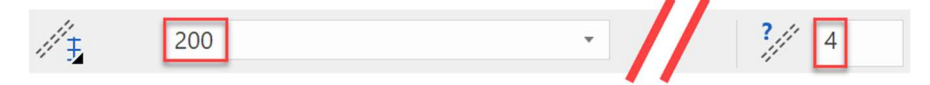

Klicken Sie NEBEN die Linie, zu der die Hilfslinien abgetragen werden sollen. Je nachdem ob die vertikale oder die horizontale Hilfslinie sich näher beim Klick befindet, werden die Geraden dementsprechend erstellt.

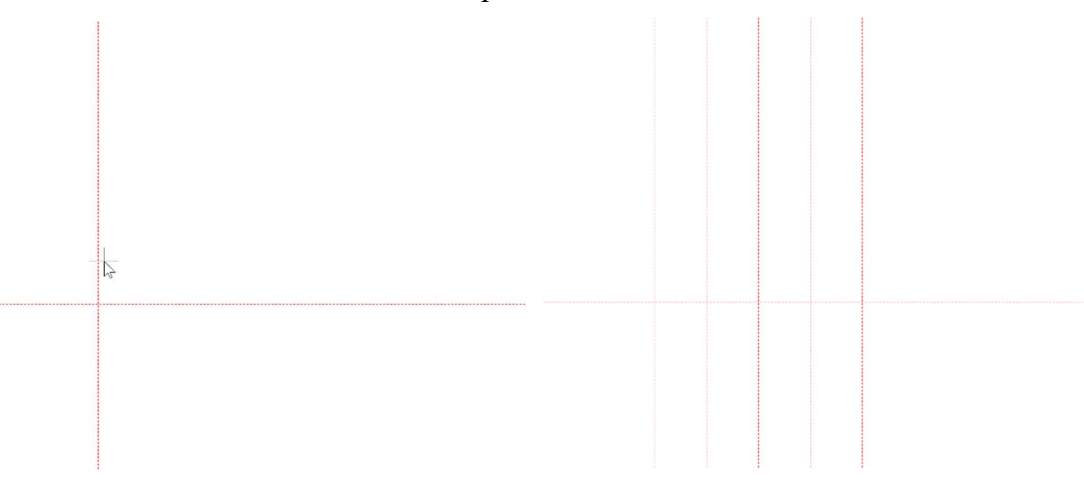

3. Die horizontalen Hilfslinien haben unterschiedliche Abstände. Es kann eine nach der anderen erstellt werden oder gleich alle Abstände, mit einem Komma getrennt, auf einmal. Vergessen Sie nicht, die Anzahl auf 1 zurückzustellen.

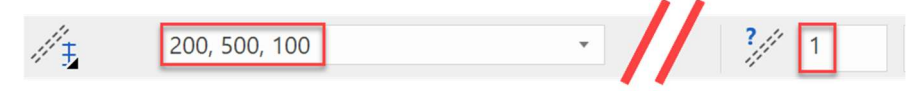

Klicken Sie oberhalb der horizontalen Hilfslinie, das kann gut ein bisschen außerhalb sein, damit nicht plötzlich eine vertikale Hilfslinie näher beim Klick ist.

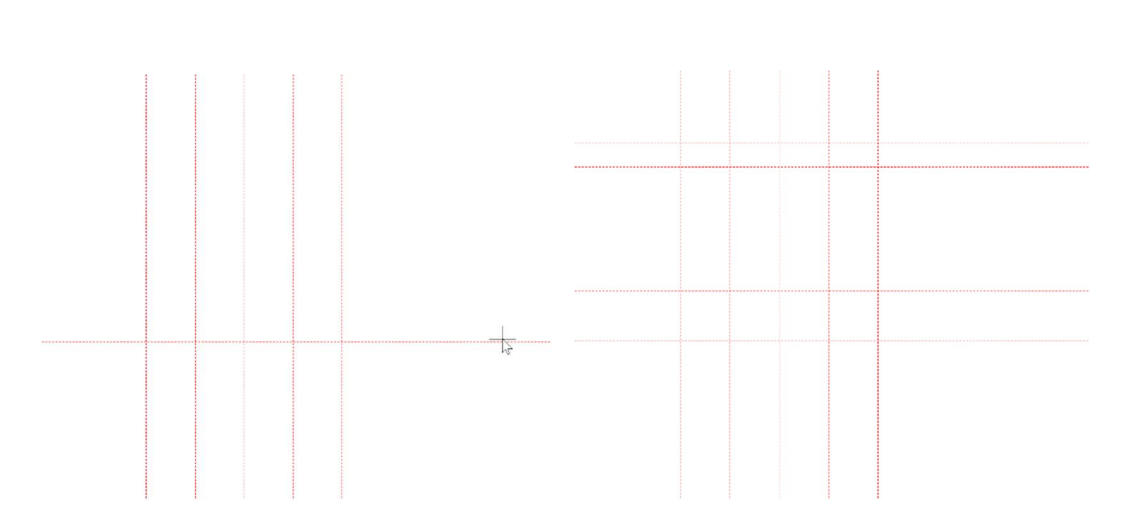

**ELITECAD** 

4. Die nächste Hilfslinie hat einen Winkel von 35°. Funktion GERADE MIT GEGEBENEM WINKEL DURCH PUNKT aufrufen und Winkel einstellen.

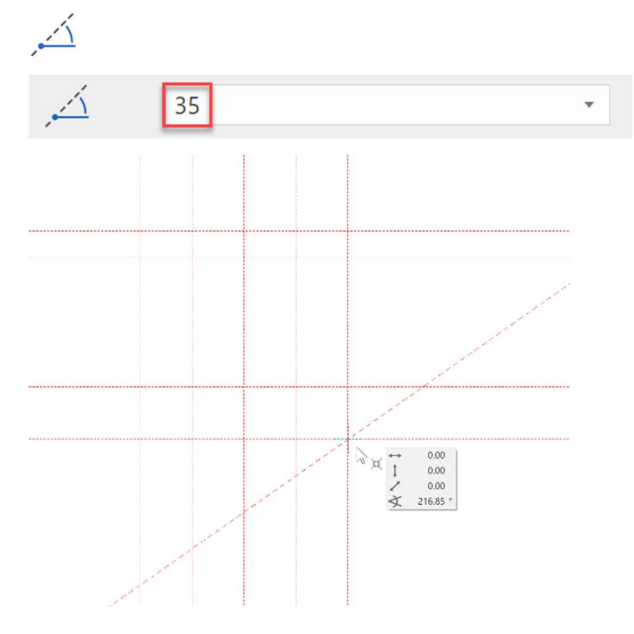

5. Die nächste Hilfslinie steht senkrecht zu der gerade erstellten 35° schrägen Hilfslinie. Funktion TANGENTE NORMAL AUF LINIE aufrufen.

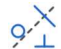

Bestimmen Sie zuerst, durch welchen Punkt die Hilfslinie führen soll, dann im zweiten Schritt zu welcher Linie sie senkrecht stehen soll.

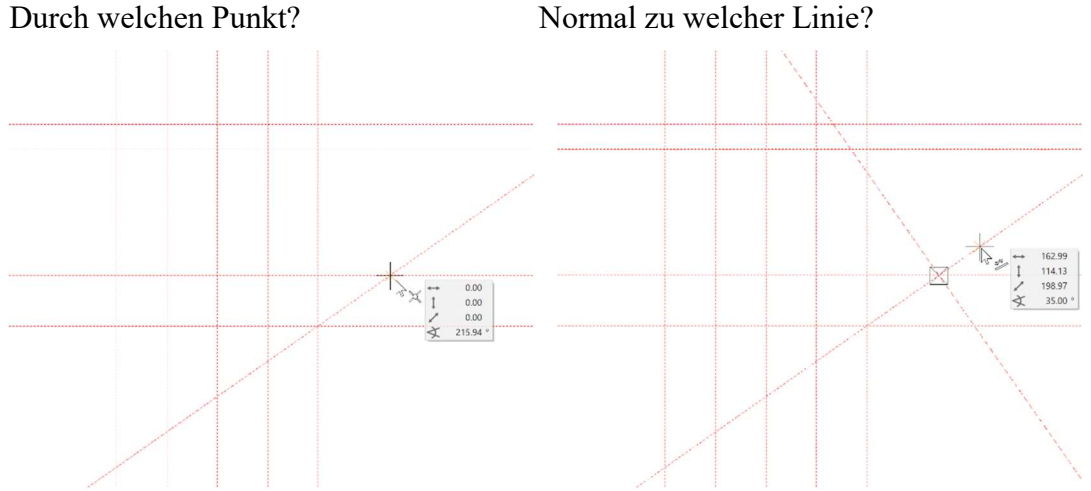

6. Die letzte Hilfslinie ist ein Hilfskreis. Der Kreis soll tangential zu einer Geraden sein und durch zwei weitere Punkte führen. Funktion KREIS DURCH 3 PUNKTE/TANGENTEN aufrufen.

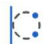

Tangential zu der ersten vertikalen Hilfslinie

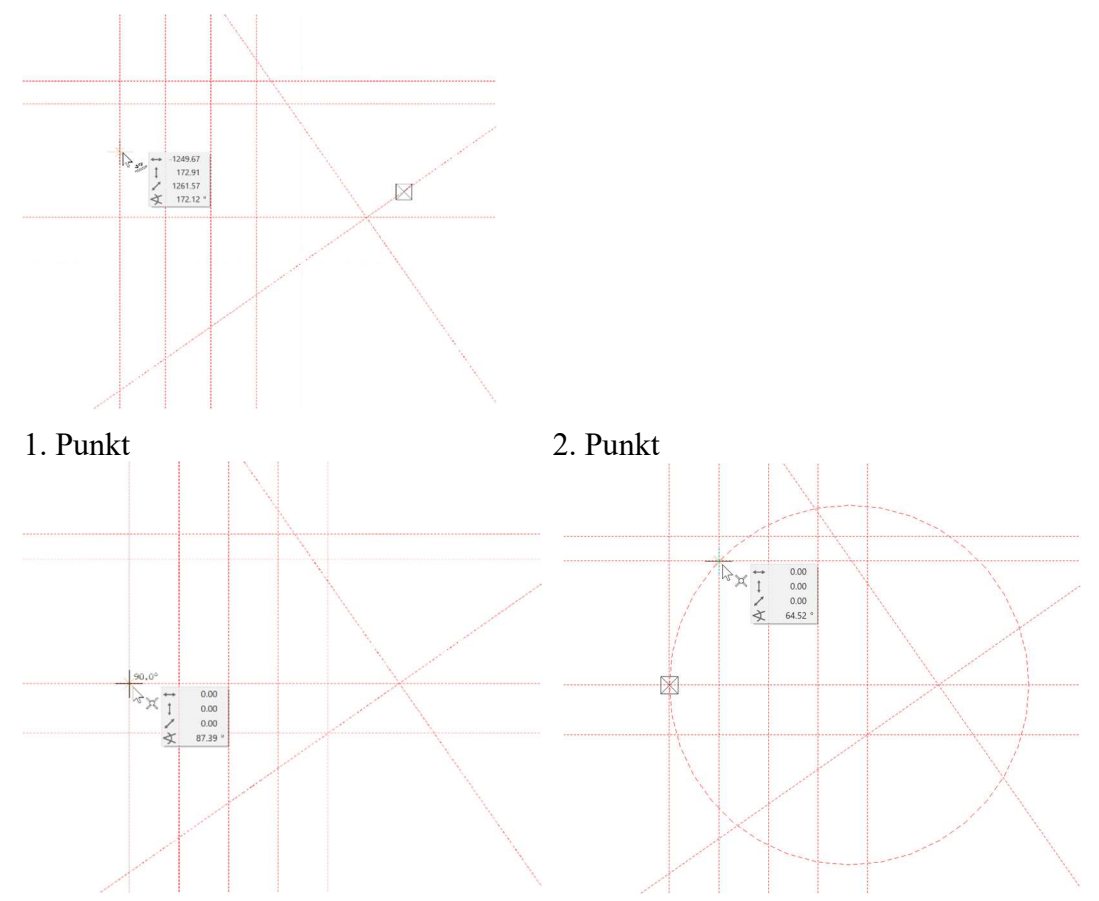

7. Zeichnen Sie in die Hilfsgeometrie ein Polygon hinein. Die Schnittpunkte des Gerüsts lassen sich nun ganz einfach fangen. Funktion ZEICHNEN

### $\overline{N}$

Starten Sie bei Punkt P1 und zeichnen Sie bis Punkt P7.

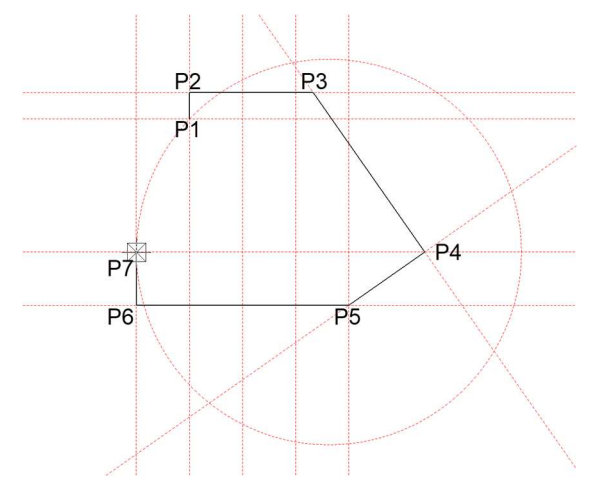

Nun folgt der Bogen: Mit der [Tabulator]-Taste die Eingabehilfe einblenden und die Funktion KREISBOGEN ÜBER DREI PUNKTE wählen.

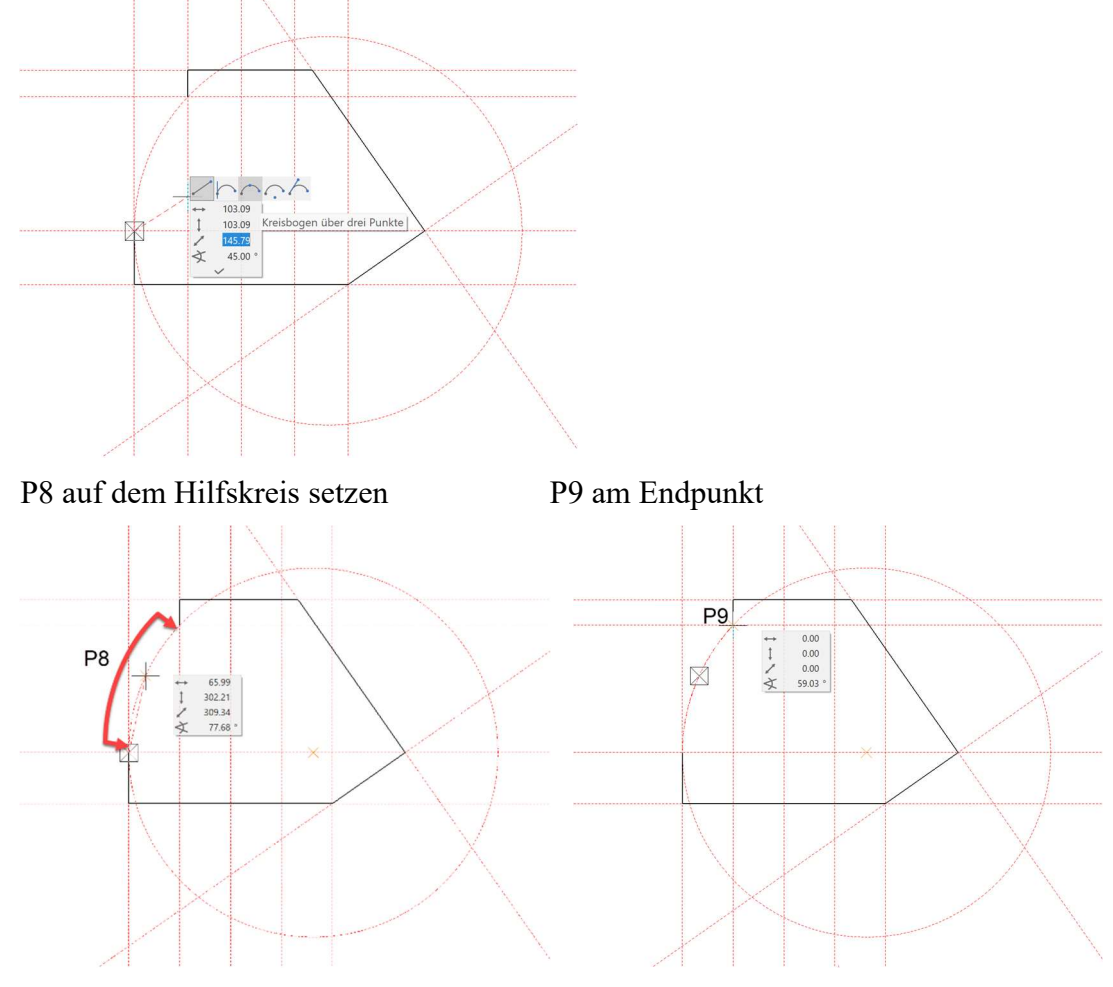

Aus diesem Polygon könnte nun z.B. ein 3D Körper erstellt werden.

8. Um alle Hilfslinien zu löschen, wählen Sie die Funktion GESAMTE HILFS-GEOMETRIE LÖSCHEN.

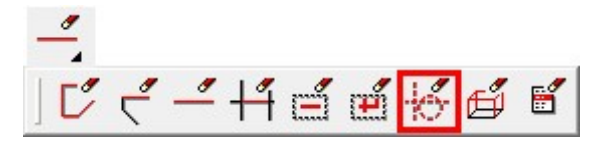

9. Um die Linien vom Bildschirm zu entfernen, öffnen Sie eine neue Datei.

#### WORKSHOPENDE

### HILFSLINIEN 2

Nun soll folgendes Beispiel konstruiert werden, bei dem sämtliche Funktionen vom ersten Teil der Kurseinheit angewendet werden.

Zeichnen Sie Hilfslinien, um die Umrisse des Gurtes zu definieren.

Bei der Funktion PARALLELE GERADEN wird immer automatisch eine vertikale und horizontale Hilfslinie durch den Ursprung des CAD 0-Punkt gelegt.

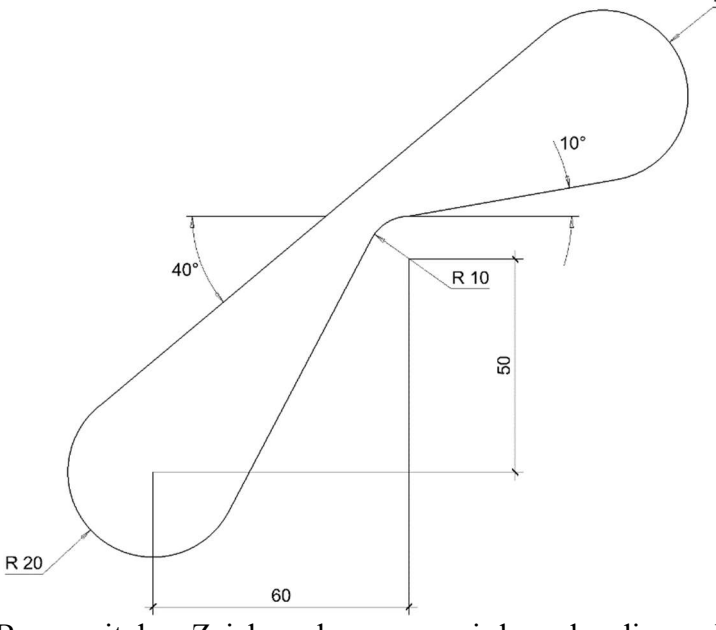

Bevor mit dem Zeichnen begonnen wird werden diverse Einstellungen vorgenommen. Maßstab 1:1, Einheiten mm und Format A4

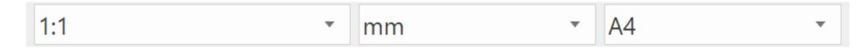

#### TIPP

ACHTUNG: Sind bereits Hilfslinien oder Hilfskreise vorhanden, so werden KEINE Linien durch den CAD 0-Punkt gelegt. J.

#### **WORKSHOP**  $\overline{\phantom{0}}$  $\overline{\phantom{0}}$

1. Erstellen Sie vertikale Hilfslinien mit Abstand 60.

 $\downarrow$  4  $\times$ Werkzeuge  $\overline{Q}$ Suchen Hilfslinien  $\mathcal{N} \trianglelefteq \varphi^{\rm X}_{\pm}$  $\mathbb{R}^n$  $+\circledcirc$ 6 0 分

2. Eigenschaftsleiste ergänzen mit dem Abstand 60 und der Wiederholungen 1

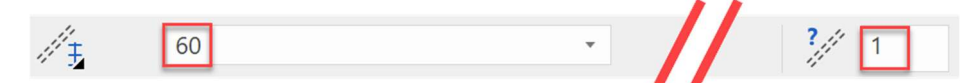

3. Geben Sie den Punkt P1 an um die vertikale Parallele zu erzeugen.

4. Geben Sie nun den Abstand 50 für die horizontale Hilfslinie in die Eigenschaftsleiste ein und setzen den Punkt P2

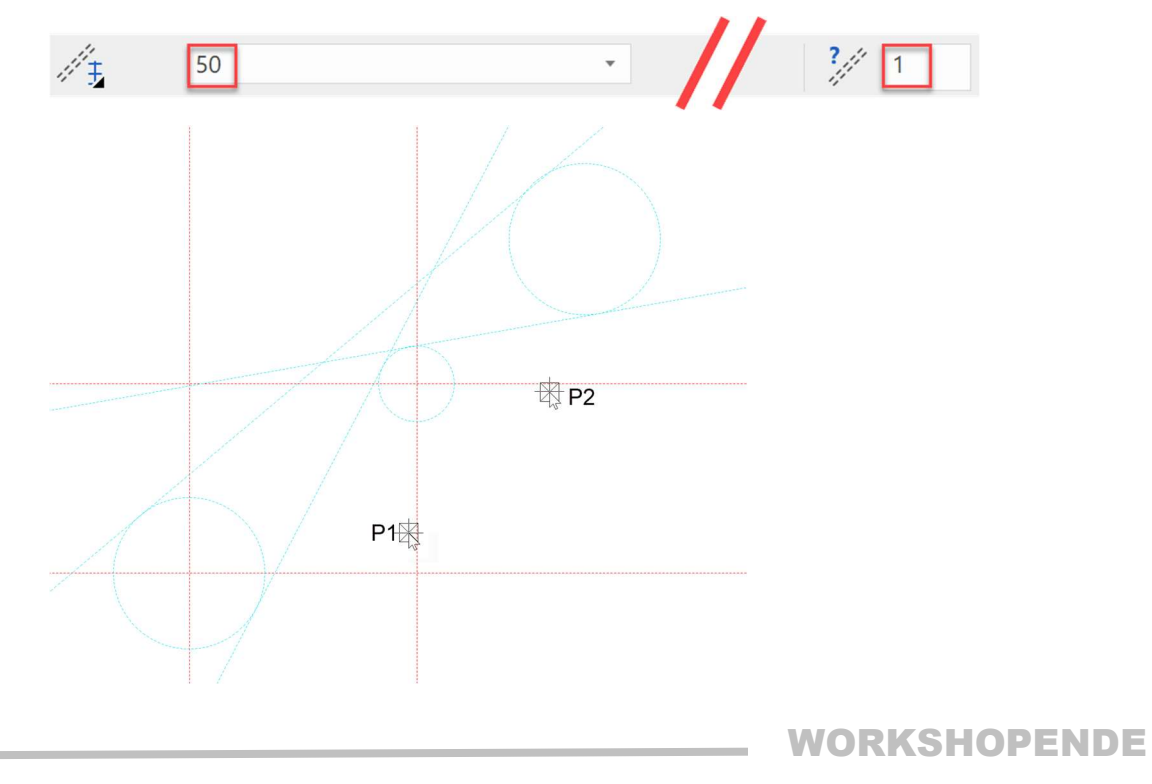

### HILFSKREISE - HILFSLINIEN

 WORKSHOP  $\overline{\phantom{0}}$ 

1. Erstellen der Hilfskreise mit Radius 20 und 10.

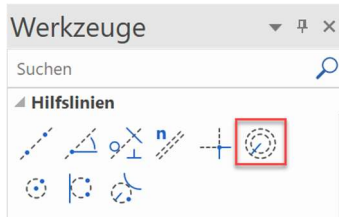

2. Eigenschaftsleiste ergänzen mit dem Radius 20

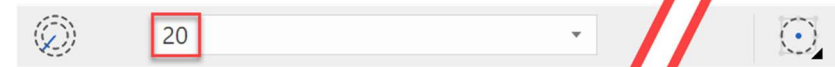

2. Stellen Sie den Fangmodus auf AUTOFANG und setzen den Punkt P1.

 $\frac{1}{2}$  Autofang

3. Ändern Sie den Wert für den Radius in der Eigenschaftsleiste auf 10 und setzen den Punkt P2.

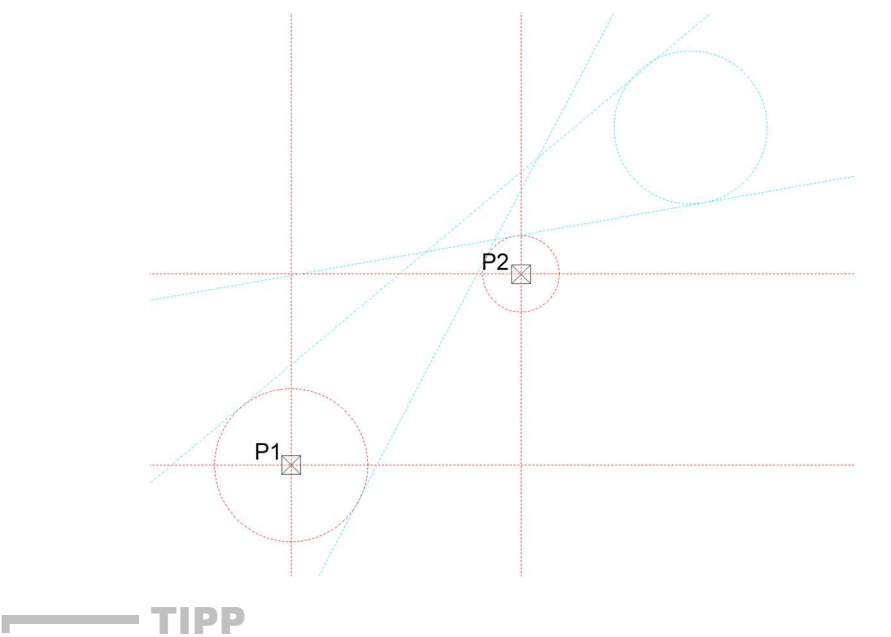

Durch die Fangfunktion AUTOFANG wird der Hilfslinienschnittpunkt automatisch erkannt. Tippen Sie nur in die Nähe des Schnittpunktes, damit sehen Sie, dass der Fangpunkt automatisch gesucht wird. 4. Erstellen der Hilfslinie über Winkelangabe.

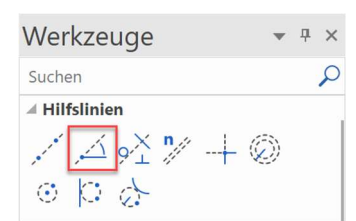

5. Eigenschaftsleiste ergänzen mit Winkelwert 40.

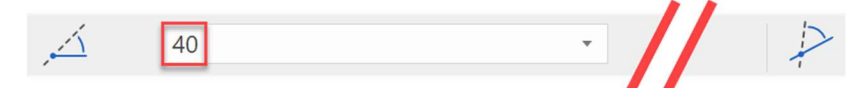

6. Platzieren Sie die Linie auf Punkt P3.

7. Ändern Sie den Wert für den Winkel in der Eigenschaftsleiste auf 10 und setzen den Punkt P4.

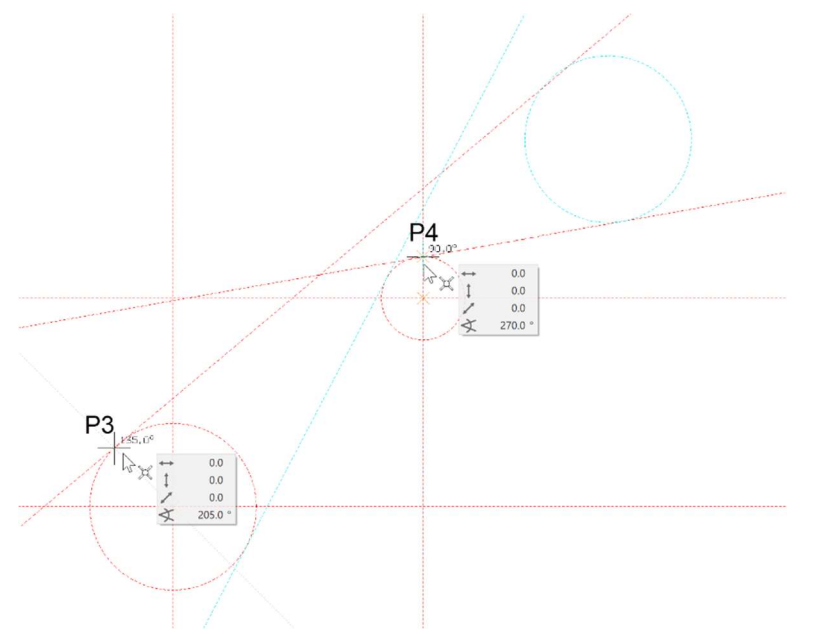

8. Jetzt geben Sie erneut einen Hilfskreis an, aber dieses Mal mit der Funktion KREIS ÜBER RADIUS.

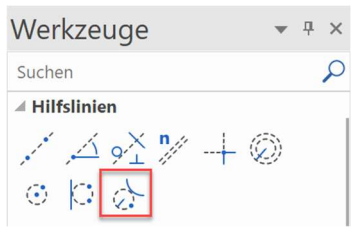

9. Eigenschaftsleiste ergänzen mit Radius 20.

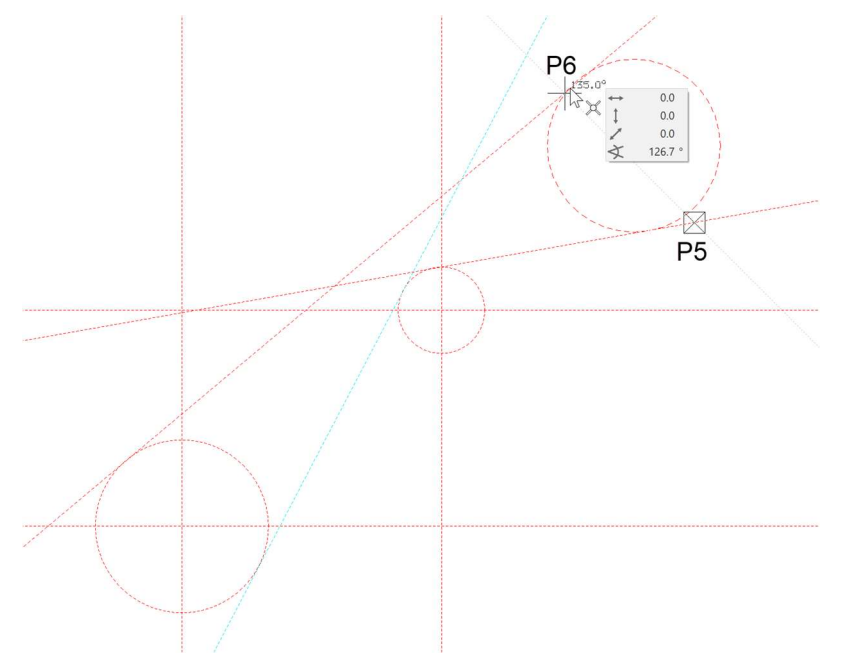

10. Platzieren Sie den Hilfskreis durch Eingabe von Punkt P5 und P6.

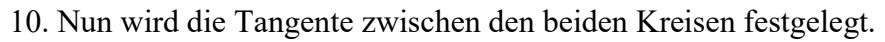

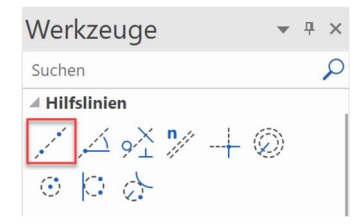

11. Platzieren des Cursors bei Punkt P7 und Punkt P8.

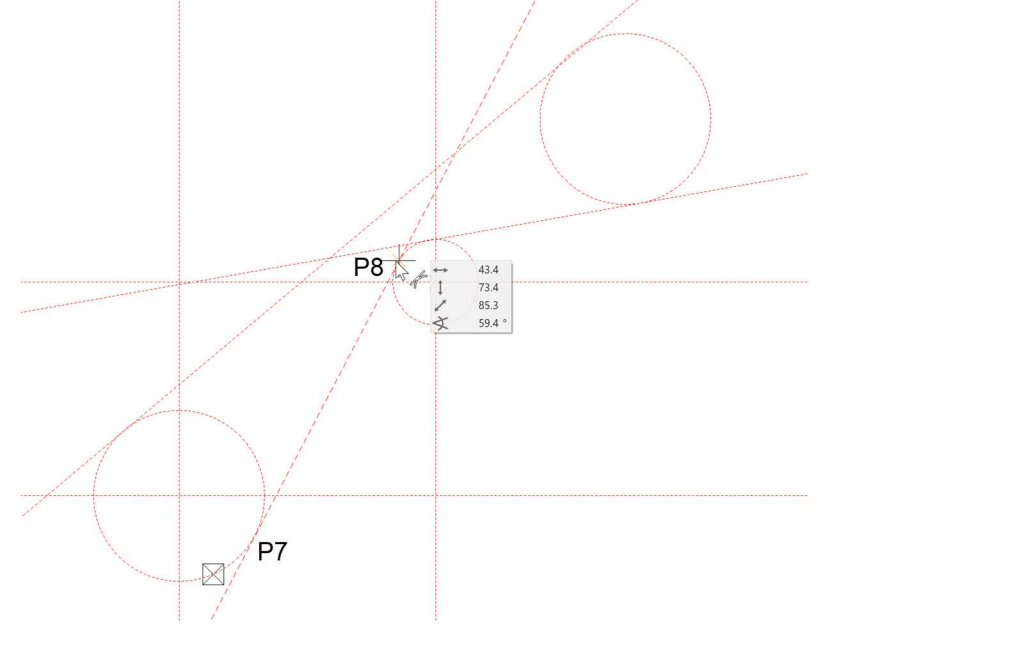

WORKSHOPENDE

## **LÖSCHEN**

Zur besseren Übersicht löschen Sie nun die Hilfslinien die nicht benötigt werden.

#### $\overline{\phantom{a}}$  $\overline{\mathbf{v}}$ WORKSHOP

1. Klick auf die gewünschte Hilfslinie (diese wird violett) Punkt P1, und mit der [Entf]

Taste, oder mit dem Icon (Löschen)  $\bullet$  entfernen. (mit [Shift] Taste ist eine Auswahl von mehreren Hilfslinien möglich). Jetzt kommt das Dialogfenster mit der Abfrage, Auswahl Löschen? Dies wird mit Ja bestätigt.

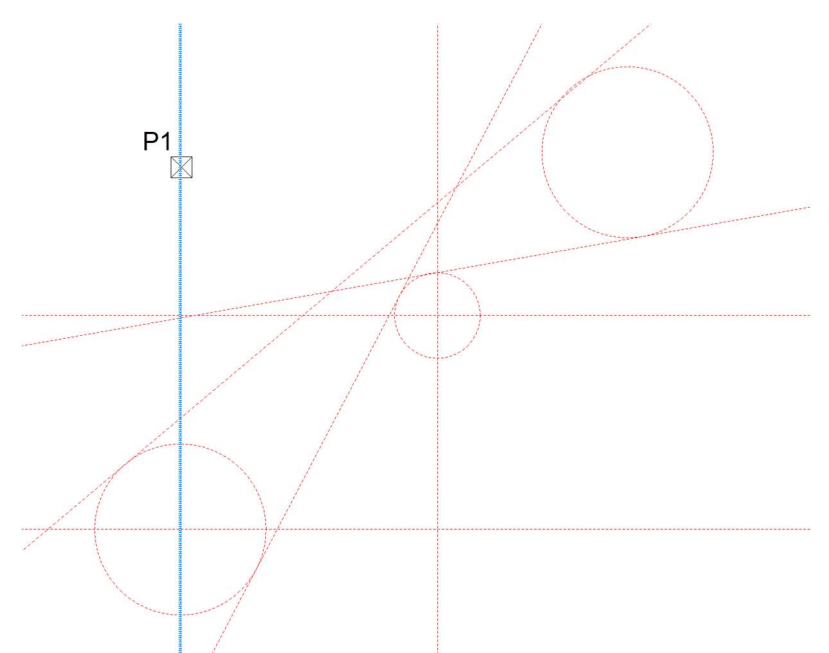

2. Für die restlichen nicht benötigten Hilfslinien gehen Sie wie im Punkt 1 beschrieben vor.

## **ZEICHNEN**

Im nächsten Schritt lernen Sie die Hilfslinien auszuziehen.

```
 WORKSHOP
```
1. Wählen Sie die Funktion ZEICHNEN.

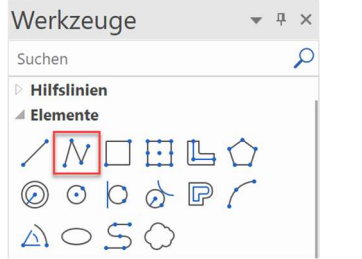

Die Eigenschaftsleiste wird angezeigt.

2. Wählen Sie den Linientyp "durchgehend" und die Farbauswahl "2" (rot) aus.

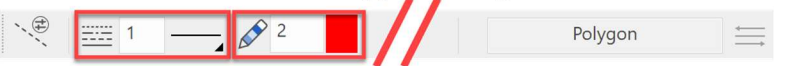

3. Geben Sie die Punkte 1 –7 mit dem Autofang ein. Achten Sie auf die Richtige Cursor Pfeil Position bei den Kreisbögen.

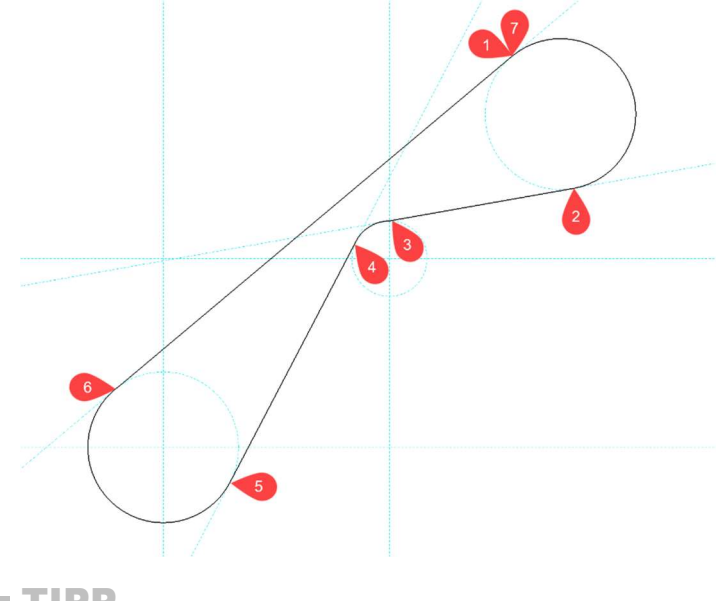

TIPP

Am Anfang können Sie mit dem Zoom-Befehl Situationen vergrößern, um so die Fangpunkte besser zu erkennen. Später wenn mehr Routine vorhanden ist, ist dies nicht mehr notwendig.  $\overline{\phantom{a}}$ 

> 4. Um die Linienabfolge zu beenden drücken Sie die Taste [Esc] oder wählen Sie die Funktion ABBRECHEN<sup>8</sup>.

5. Arbeitskopie speichern!

WORKSHOPENDE

### BILD DREHEN, ZOOMEN, VERSCHIEBEN

#### Bild bewegen

Gleichzeitig [Strg] + mittlere Maustaste gedrückt halten und die Maus bewegen oder bei gedrückter [Strg]-Taste die Pfeiltasten auf der Tastatur [] benützen.

#### Bild drehen

Halten Sie nur die mittlere Maustaste gedrückt und bewegen die Maus, so drehen Sie ins 3D. In der 2D Version ist dies in den Standardeinstellungen nicht möglich. Die Bewegung der Maus bewirkt folgende Bewegungen auf dem Bildschirm:

#### Bildausgangslage

### $\overline{\odot}$  oder [Strg] + [Leertaste]

Diese Funktion wählen Sie, um ein gedrehtes Bild wieder in die Ausgangslage zu legen. Ausgangslage bedeutet "Sicht normal zur Arbeitsebene" und "Blattformat zentriert auf Bildschirm".

#### Bild zoomen

Gleichzeitig  $[**î**Shift] + mittlere Maustaste gedrickt halten und die Maus auf und ab$ bewegen. Nach oben wird das Bild vergrößert, nach unten verkleinert. Verfügen Sie über eine Maus mit Scroll Rad, so kann mit diesem Rad gezoomt werden. Möchten Sie nur auf das Format (z.B.: A3) zoomen, können Sie dies über die Funktion ZOOM AUF FORMAT erledigen.

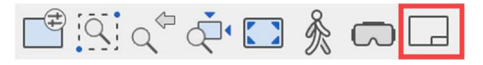

Oder ZOOM ÜBER 2 PUNKTE, hierbei geben Sie zwei Punkte (P1, P2) über eine Diagonale an. Dieser Bereich wird dann gezoomt, und am Bildschirm angezeigt.

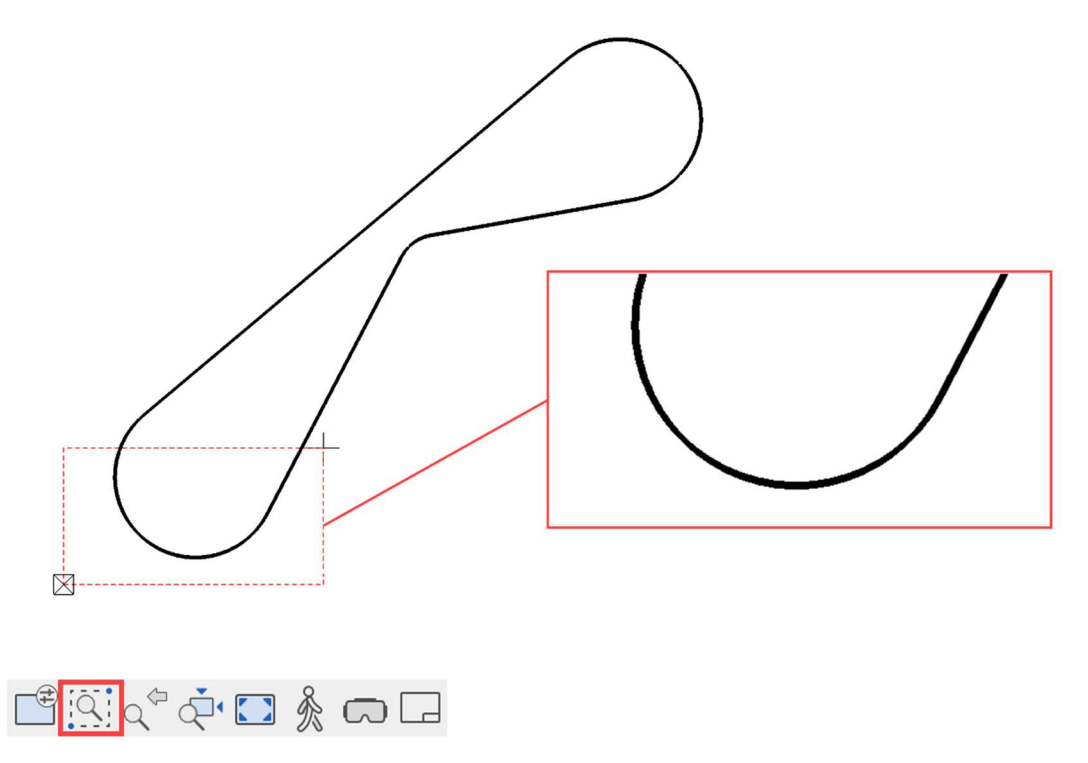

### ARBEITSKOPIE

Der aktuelle Stand der Arbeit wird in ein temporäres Verzeichnis gespeichert (Menü Einstellungen/ELITECAD Konfiguration …). Eine Arbeitskopie (Arko) wird unter dem Namen "arko" abgelegt, es können eine gewisse Anzahl an Arbeitskopien gemacht werden, wobei jeweils die älteste entfällt und die neueste zur "arko.0" wird. Eine Arko dient nicht zur definitiven Speicherung einer Zeichnung!

#### Arbeitskopie speichern

oder mit der Tastenkombination [Strg]+[W]

#### Arbeitskopie laden

Öffnet die letzte Arbeitskopie (arko\_0.wfl).

Menü Datei → Arbeitskopie laden

| Temp                                                        | $\times$              | $^{+}$                                                                                    |                   |                 | X             |
|-------------------------------------------------------------|-----------------------|-------------------------------------------------------------------------------------------|-------------------|-----------------|---------------|
| $\chi$<br>$\circ$<br>$\bigoplus$<br>Neu v                   | $\ddot{\mathbb{C}}$   | Ŵ<br>$\overline{\mathbb{A}}$<br>$\mathbb{Q}$<br>↑ Sortieren v<br>$\equiv$ Anzeigen $\sim$ | $\cdots$          |                 |               |
| $\uparrow$<br>$\leftarrow$<br>$\rightarrow$<br>$\checkmark$ |                       | « Benutzer > lawmi > AppData > Local > Temp                                               | C<br>$\checkmark$ | Temp durchsuc P |               |
| <b>D</b> Musik                                              | ₩                     | Name                                                                                      |                   |                 |               |
| Videos                                                      | ₩                     | $E$ arko 0.wfl                                                                            |                   |                 |               |
| cursor-capture                                              | ₩                     | $E$ arko_1.wfl                                                                            |                   |                 |               |
| 2d                                                          | 余                     | $E$ arko_2.wfl                                                                            |                   |                 |               |
| 2d-course-unit                                              | $\mathcal{A}^{\flat}$ | E CAD_Object4_arko_auto_0.wfl                                                             |                   |                 |               |
| 2d-course-unit                                              | 余                     | E CAD_Object4_arko_auto_1.wfl                                                             |                   |                 |               |
|                                                             |                       | E CAD_Object4_arko_auto_2.wfl                                                             |                   |                 |               |
| Dieser PC<br>$\check{ }$                                    |                       | E CAD_Object4_arko_auto_3.wfl                                                             |                   |                 |               |
| Lokaler Datenträger (C:)<br>$\rightarrow$                   |                       | E CAD_Object4_arko_auto_4.wfl                                                             |                   |                 |               |
| 345 Elemente                                                |                       |                                                                                           |                   |                 | $\equiv$<br>❏ |

Über das Menü können auch die anderen, älteren Arbeitskopien geöffnet werden. Mit der Maus die gewünschte arko markieren und mit ÖFFNEN ins CAD einlesen. Das Speichern der Arbeitskopie kann auch automatisiert werden. Das Programm speichert dann nach einer bestimmbaren Anzahl ausgeführten Funktionen eine Arbeitskopie ab.

Menü Einstellungen → Optionen → Speichern/Laden → Zeichnung

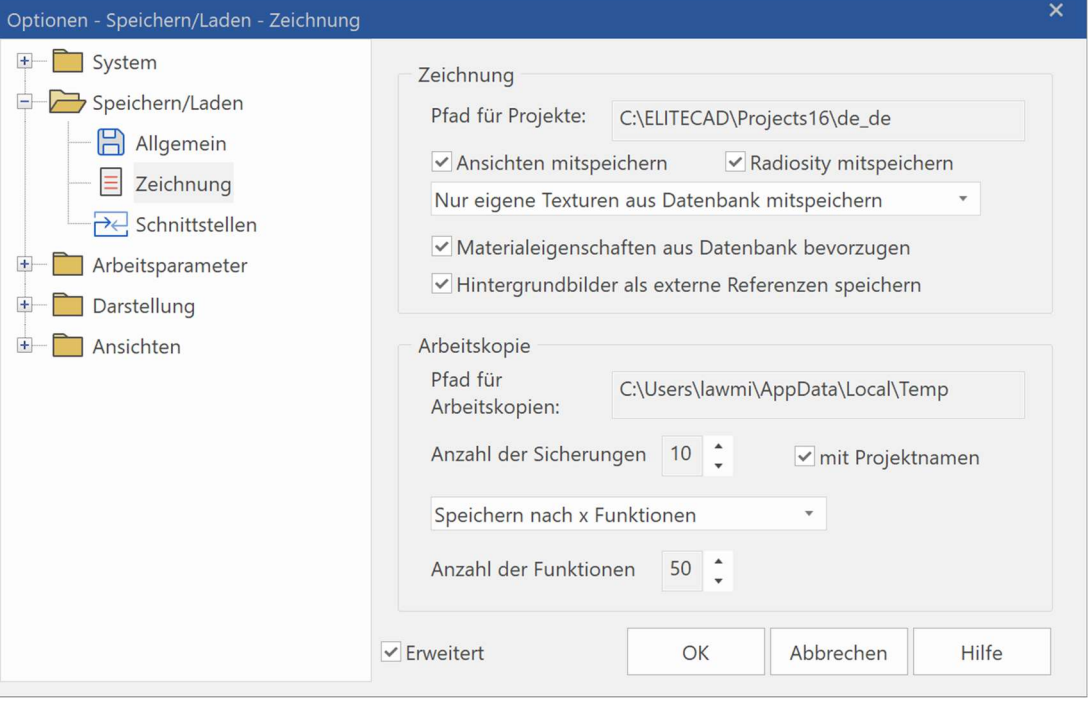

### POLYGON MANIPULIEREN

Ein erstelltes Polygon kann verändert werden. Mit dem 1. Klick auf das Polygon wird das Polygon markiert und die Ecken erhalten Handles.

1. Klick 2. Klick

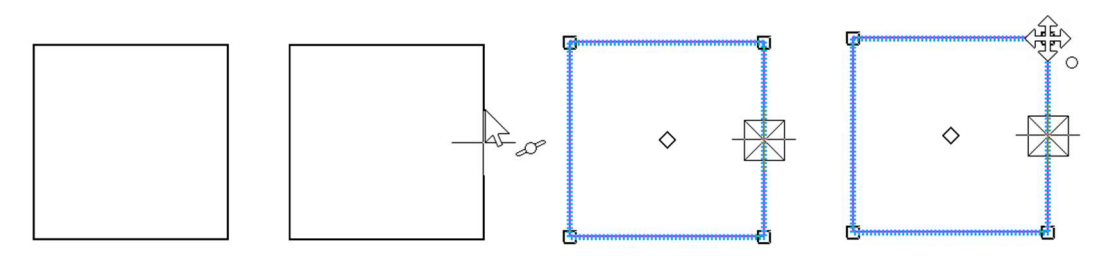

Mit dem 2. Klick wird entschieden, welche Ecke oder welche Kante verändert wird. Damit erkannt wird, dass der Cursor auf einem veränderbaren Element steht, ändert sich sein Aussehen zu einem Vierfachpfeil.

Je nachdem ob auf eine Linie, einen Bogen, eine Ecke oder einen Endpunkt geklickt wurde, erscheinen andere Manipulationsfunktionen. Die zuletzt gewählte Funktion ist sofort aktiv.

Die zur Verfügung stehenden Manipulationsmöglichkeiten werden in der Werkzeugleiste Eingabehilfe oder am Cursor mit der [Tabulator]-Taste eingeblendet.

#### Manipulationsmöglichkeiten an einer Ecke

Punkt dehnen Punkt löschen بل ا  $\times$  $\Diamond$ Auskehlen Ausrunden ोद्य  $\gg$ 

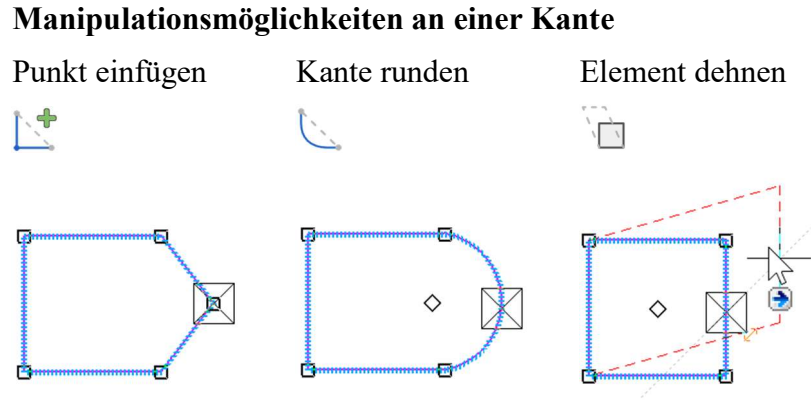

#### Manipulationsmöglichkeiten bei einer Ecke oder Kante

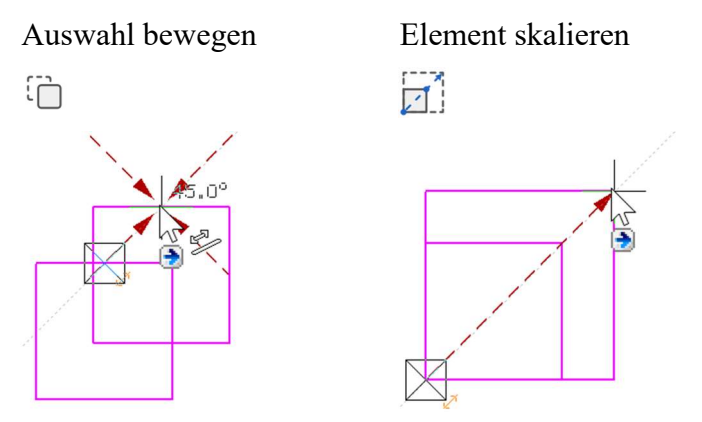

Durch zusätzliches Drücken der [Strg]-Taste kann beim Verschieben die Auswahl kopiert werden.

Beim Skalieren muss ein Referenzpunkt gesetzt werden, von dem aus skaliert wird.

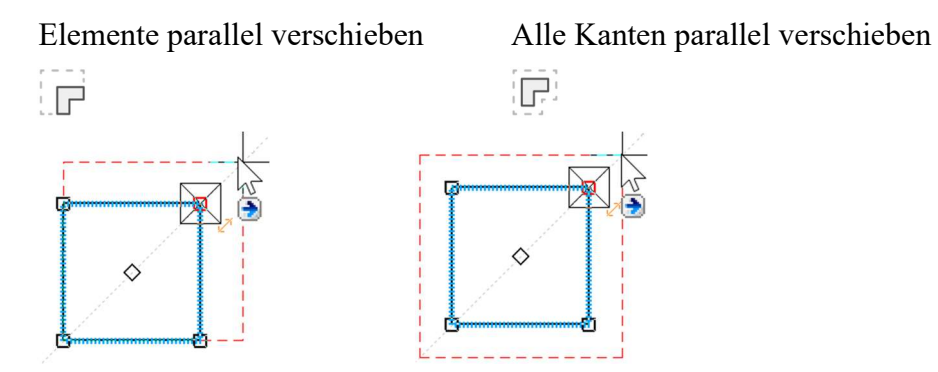

#### Polygon ändern

Es wird unterschieden, ob ein geschlossenes oder offenes Polygon verändert wird. Nach der Wahl der Änderungsfunktion erscheinen in der Eingabehilfe die Zeichnungsfunktionen, mit denen die Änderung gezeichnet werden kann.

Geschlossenes Polygon um einen Kreis erweitern/verkleinern:

Zuerst die Funktion Polygon erweitern oder verkleinern, dann die Zeichnungsfunktion Kreis wählen.

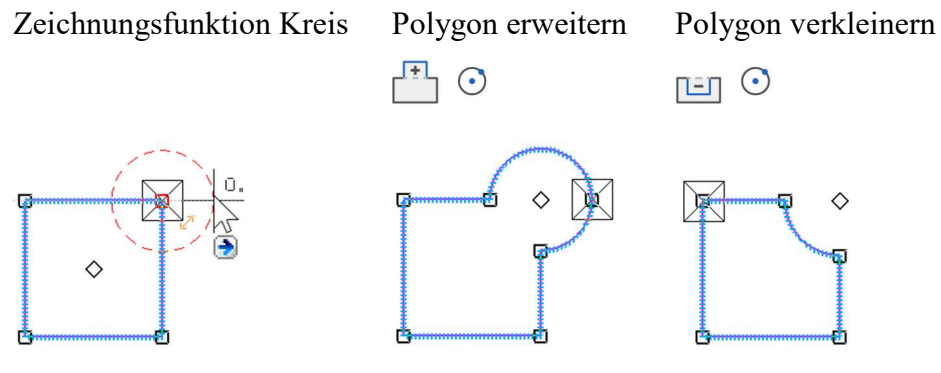

Offenes Polygon:

rËh

Beim offenen Polygon muss das Erweiterungspolygon zwingend auf der Geometrie gestartet und mit einem Doppelklick auf der Geometrie beendet werden. Ausnahme ist, wenn an einem Endpunkt gestartet wird. Kann das Polygon nicht sauber geschlossen werden, wird die Änderung nicht durchgeführt.

$$
\mathbb{H}\cap
$$

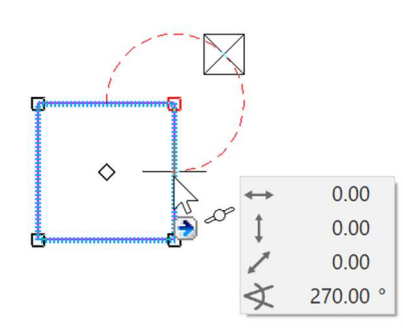

# STRUKTUR / AUSWAHL

#### Wählen und Bearbeiten

Wählen und Bearbeiten mit einfachem Klick (kein Doppelklick), die Handles erscheinen sofort. Das aktuelle Muster wird nicht mehr verändert. Element / Text / Maß etc. hat Vorrang gegenüber Muster.

#### Struktur

Auswahlleiste und Hierarchie

Der Selektionsmodus kann zwischen Teilemodus (Polygon) oder Objektmodus bzw. Einzelteile gewählt werden.

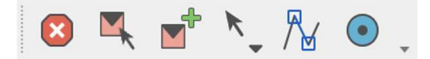

Polygone, Kreise, Linien etc. können jetzt ohne Musterzuweisung gezeichnet gewählt werden.

Einzelteile können gewählte werden, wenn der Schalter "Auswahl Element-Teile aktiv ist. (alternativ mit ALT)

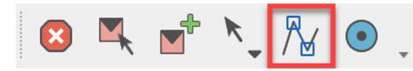

z.B. für Teile eines Polygons, Einzelmaß, …

Objektmodus (alternativ mit F4)

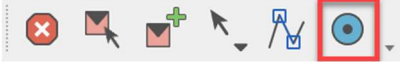

z.B. für selbst definierte Muster

#### **VVV WORKSHOP**

Bearbeiten Sie ein Rechteck, bis Sie folgendes Ergebnis haben:

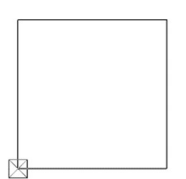

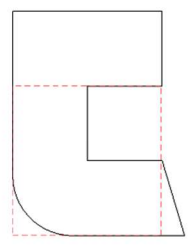

1. Starten Sie mit der Eingabe des Rechtecks, Funktion RECHTECK.

Setzen Sie den ersten Punkt des Rechtecks beliebig auf dem Bildschirm ab. Für den zweiten Punkt drücken Sie die [Tabulator]-Taste und geben Sie im Wertefeld den x-Wert 1000 und den y-Wert 1000 ein und bestätigen die Eingabe.

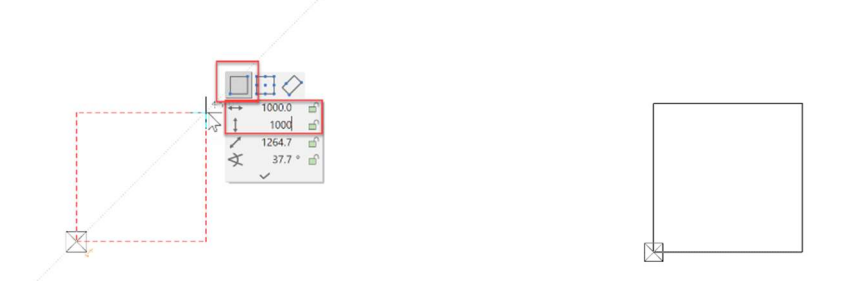

Beenden Sie die Zeichnungsfunktion mit der Taste [Esc] oder der Funktion ABBRECHEN.

### ☎

2. Die erste Manipulationsfunktion ist das Erweitern eines Polygons.

### 凸凹

Markieren Sie das Rechteck P1. Bewegen Sie den Cursor auf ein Element des Polygons, bis der Vierfachpfeil erscheint. Mit einem Klick P2 aktivieren Sie die aktuelle Manipulationsfunktion in der Eingabehilfe. Um die Auswahl der Funktion anzuzeigen, drücken Sie die [Tabulator]-Taste. Wählen Sie die Funktion POLYGON ERWEITERN.

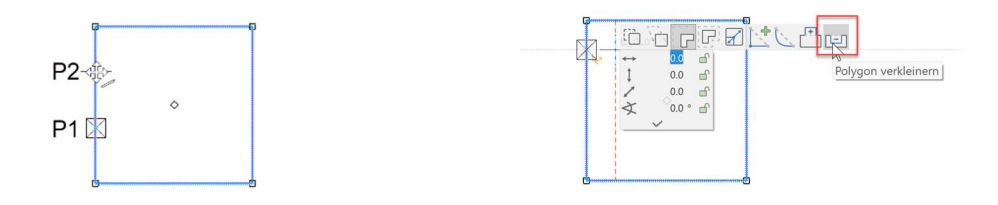

#### Zeichnungsfunktion RECHTECK

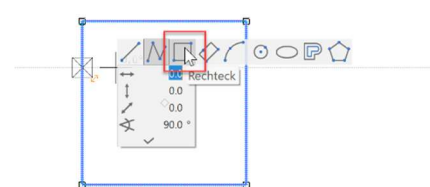

Startpunkt ist Mitte Element Endpunkt ist Mitte Element

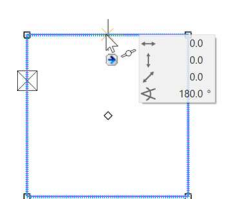

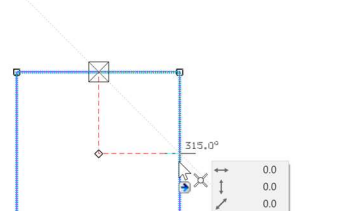

 $\mathbf{A}$ 

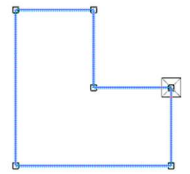

3. Eine weitere Manipulationsoption ist das Ausrunden oder Kehlen einer Ecke. Im Beispiel soll die linke untere Ecke ausgerundet werden.

$$
\subset\subset
$$

In die Ecke klicken [Tabulator]-Taste, AUSRUNDEN

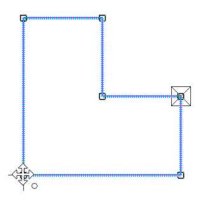

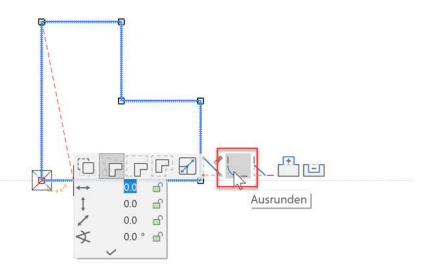

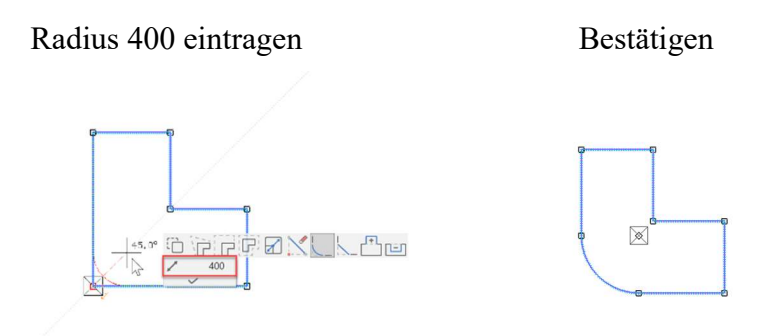

4. Die nächste Manipulation ist das Dehnen eines Punkts. Der rechte untere Punkt soll um 150 cm nach rechts geschoben werden.

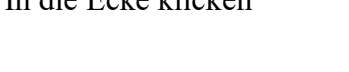

In die Ecke klicken [Tabulator]-Taste, PUNKT DEHNEN

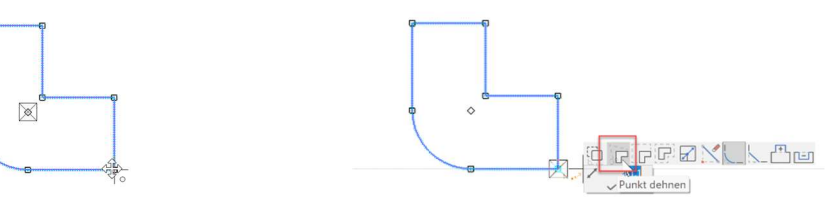

Abstand auf Element: 150

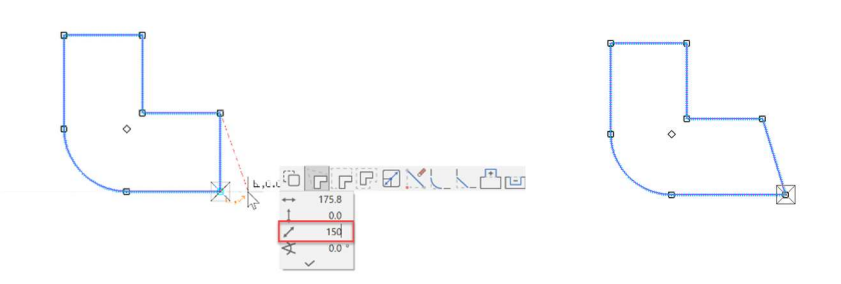

5. Die obere Kante soll um 500 cm nach oben gedehnt werden.

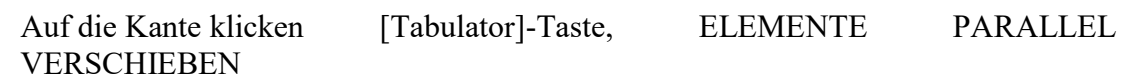

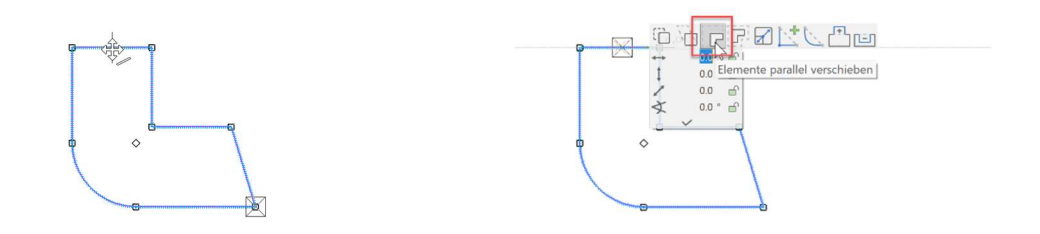

Cursor auf die senkrechte Hilfslinie bewegen und im Wertefeld im Direktwert 500 eintragen.

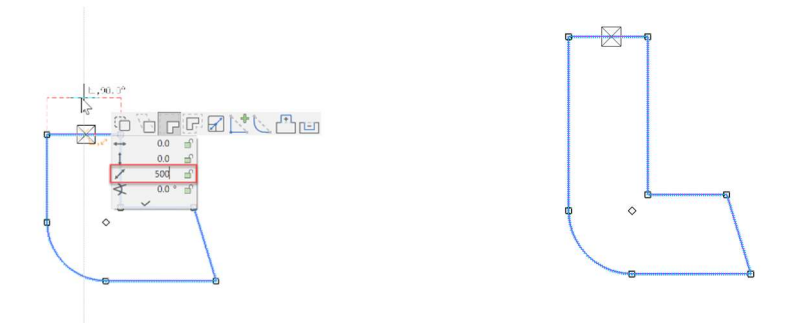

6. Die Funktion PUNKT EINFÜGEN teilt ein Element und fügt einen Punkt ein, der gleich an die gewünschte Position gesetzt werden kann. Auf das Element klicken Funktion PUNKT EINFÜGEN

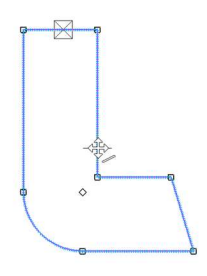

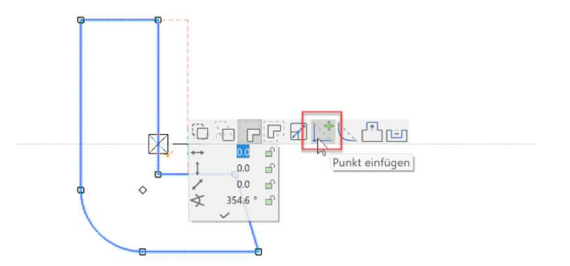

Punkt auf Mitte Element setzen Neuer Punkt mit Handle

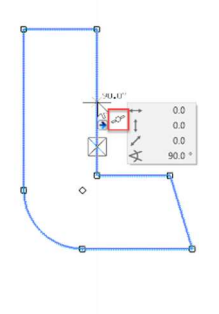

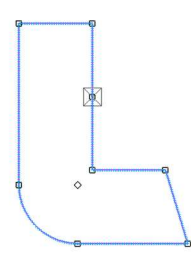

7. Bis jetzt wurden die Manipulationen am gesamten Polygon getätigt, nun kann aber auch nur ein Element gewählt werden. Bevor das Element gewählt wird, muss in den Teilmodus gewechselt werden. Alternativ kann das Element auch mit [Alt]-Taste und Mausklick angewählt werden.

 $R$ 

Bestehende Auswahl leeren mit der [Esc]-Taste oder mit einem Mausklick ins Leere.

Element markieren Klick für Manipulationsmodus

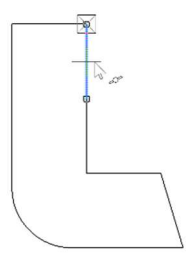

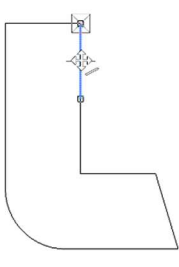

Funktion ELEMENTE PARALLEL VERSCHIEBEN

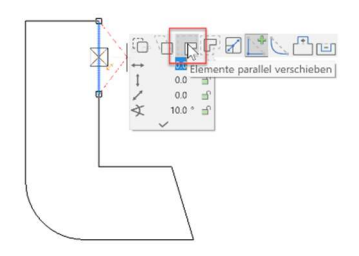

Ziehen Sie das Element hinaus und bewegen Sie den Cursor auf den unteren Punkt, bis der Bezugspunkt am Cursor erscheint. Somit haben Sie Gewähr, dass das Element lotrecht über dem Punkt liegt.

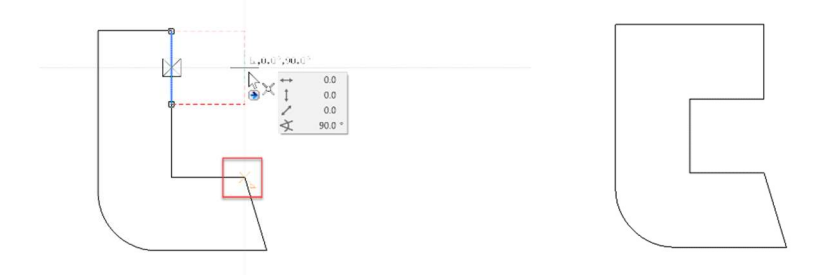

Dieser Schritt wird mit einigen Einstellungsanpassungen anders aussehen. Unten finden Sie einige Beispiele, damit Sie sehen können, wie sich diese Einstellungen auf ein vorhandenes Polygon auswirken.

Können Sie diese verschiedenen Formen nachmachen? Verwenden Sie die RÜCKGÄNGIG Funktion, um jede Kombination auszuprobieren.

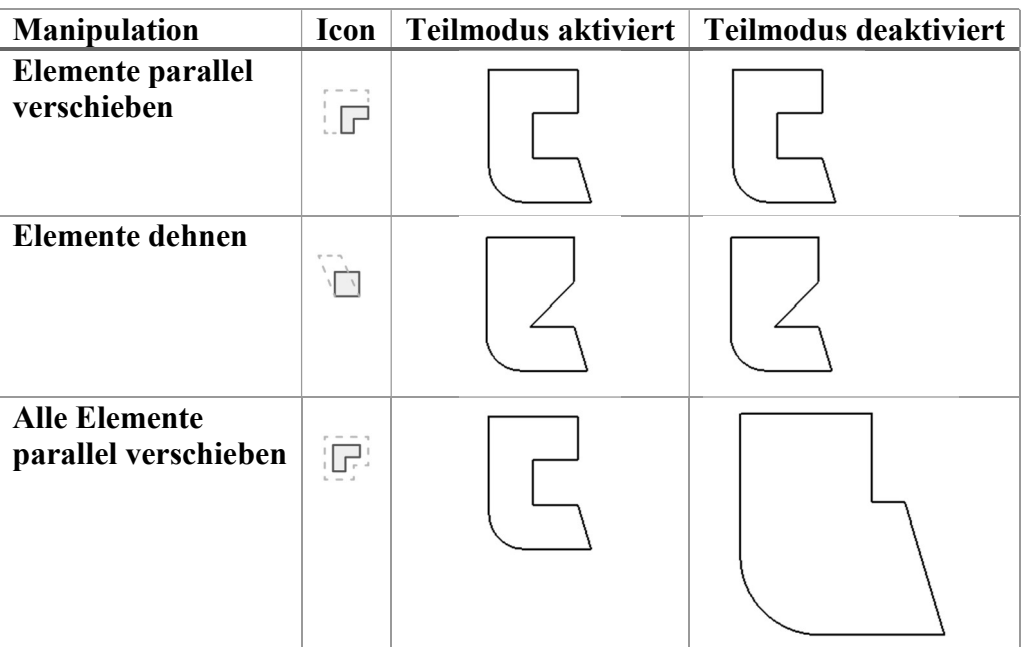

8. Vergessen Sie nicht, den Teilmodus wieder zu deaktivieren.

 $\Box^*$   $\mathcal{R}$ 

WORKSHOPENDE

### **SPEICHERN**

Für die erste Speicherung wählen Sie die Funktion SPEICHERN UNTER im Menü Datei.

 $\overline{\mathbf{v}}$ **VVV WORKSHOP** 

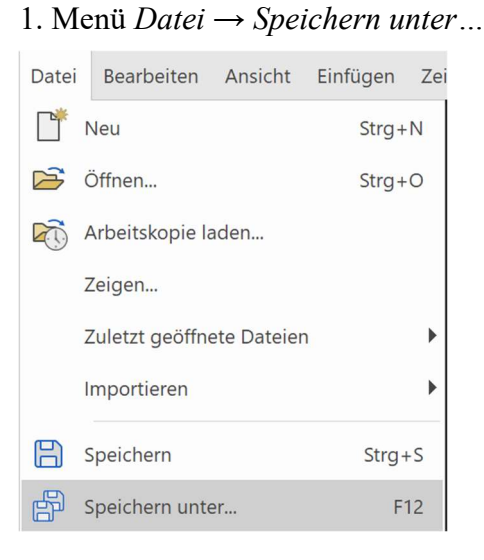

 $\equiv$ TIPP

Mit dieser Speicherfunktion ist es möglich, nur den aktuellen Aufbaufilter abzuspeichern. Ist die Zeichnung nicht vollständig aufgebaut, erscheint deshalb folgende Meldung.

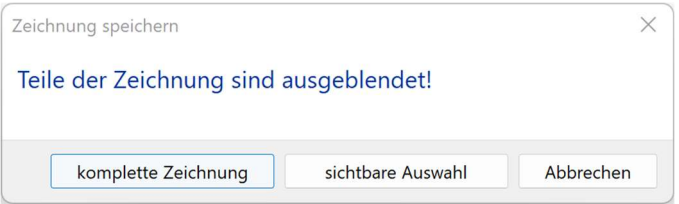

Mit dieser Option kann jetzt wahlweise die "komplette Zeichnung" oder nur die "sichtbare Auswahl" gespeichert werden.

In den meisten Fällen möchten Sie aber alles speichern und nicht nur die sichtbaren Teile.

Erscheint die Meldung in Ihrem Beispiel, wählen Sie also die Option "komplette Zeichnung". T 2. Geben Sie im Feld Dateiname den Namen Modell01 ein und speichern das Modell ab.

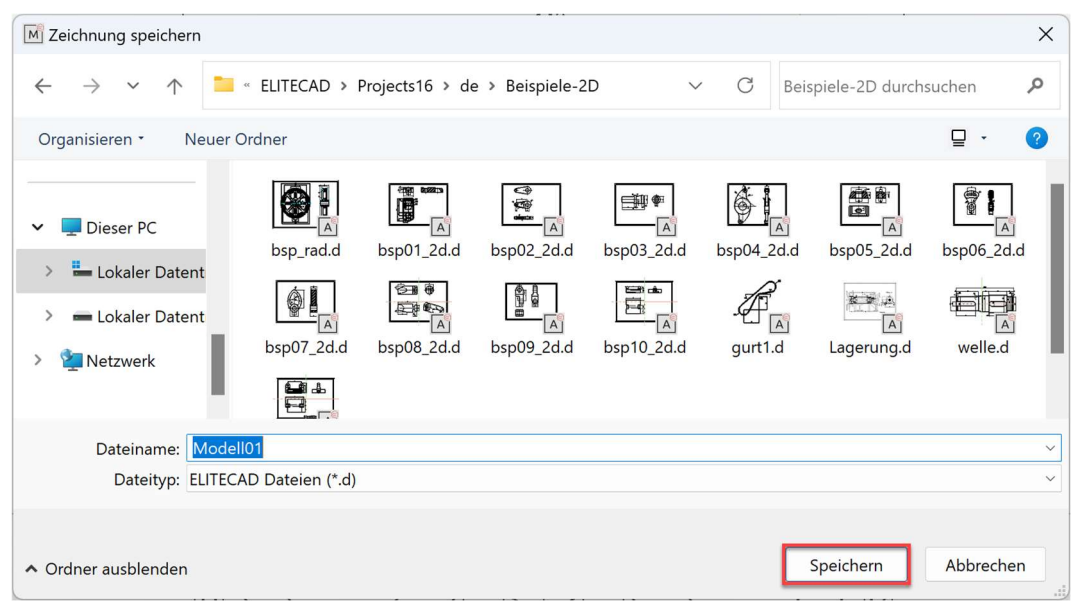

Zur Prüfung sehen Sie einen Kontrolltext in der Infoblase (rechts unten am Bildschirmrand).

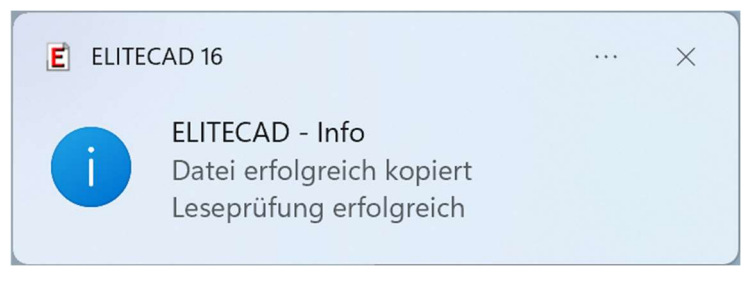

6. Beenden Sie das Programm über Menü Datei →Beenden Speichern müssen Sie das Modell nicht mehr!

7. Programm schliesst sich.

#### $\equiv$ TIPP

Beim Beenden des Programms wird die aktuelle Einstellung der Arbeitsoberfläche gespeichert. So ist die Anordnung der Werkzeugleisten beim nächsten Programmstart mit der jetzigen identisch.

#### WORKSHOPENDE

# **ÖFFNEN**

**VVV WORKSHOP**  $\overline{\mathbf{v}}$ 

 $\overline{a}$ 

- 1. Programm starten
- 2. Datei  $\rightarrow$  Öffnen...

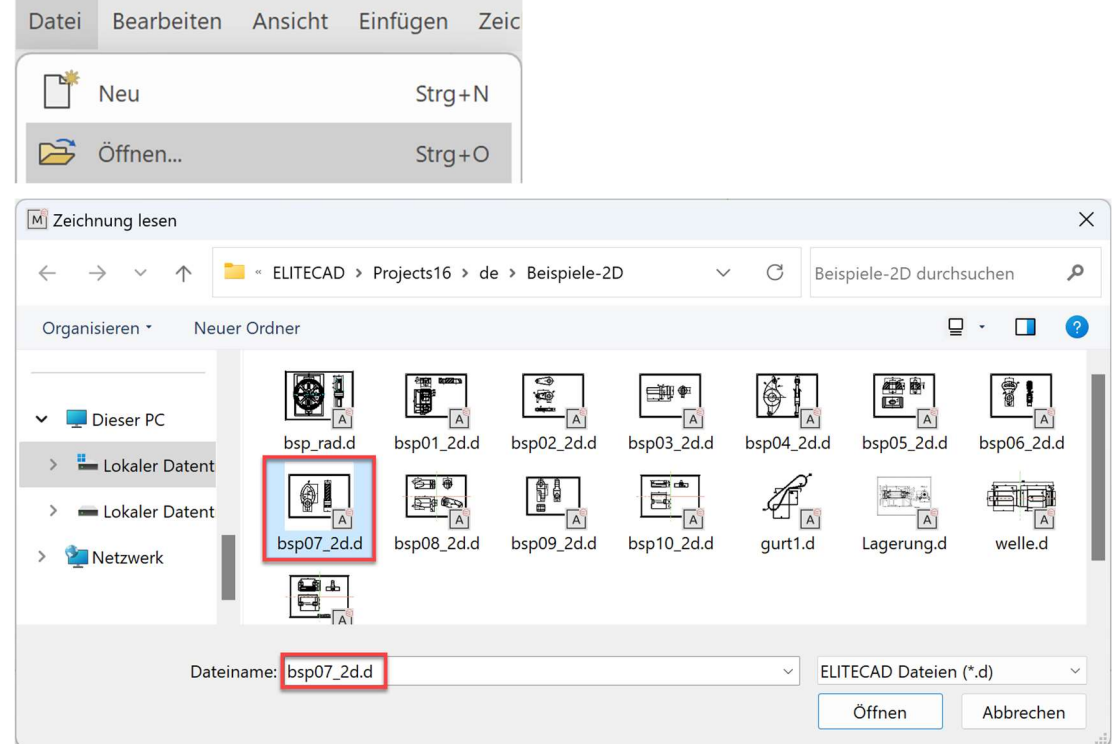

 $\overline{\phantom{0}}$ 

 $\sim$ 

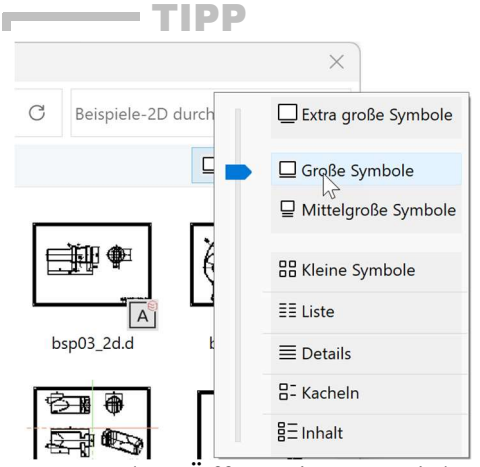

Um vor dem Öffnen einer Datei den Inhalt einer Zeichnung zu sehen, können Sie die Ansicht im Windows auf Große Symbole umstellen.

WORKSHOPENDE

# ÜBUNGSBEISPIELE

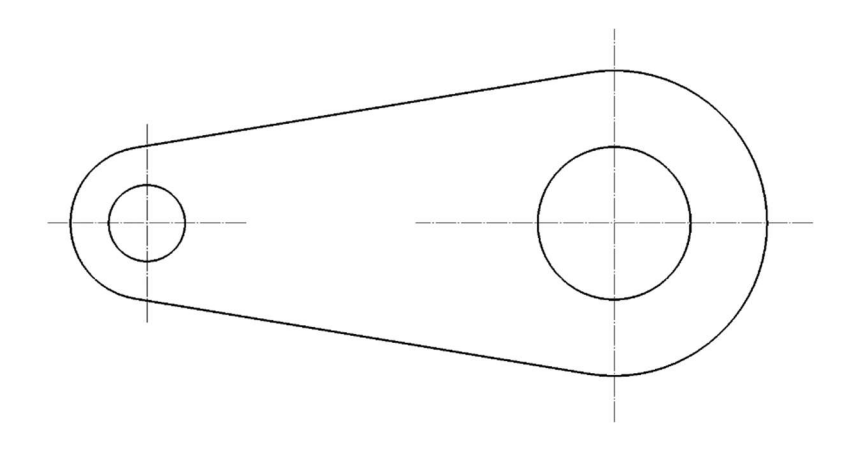

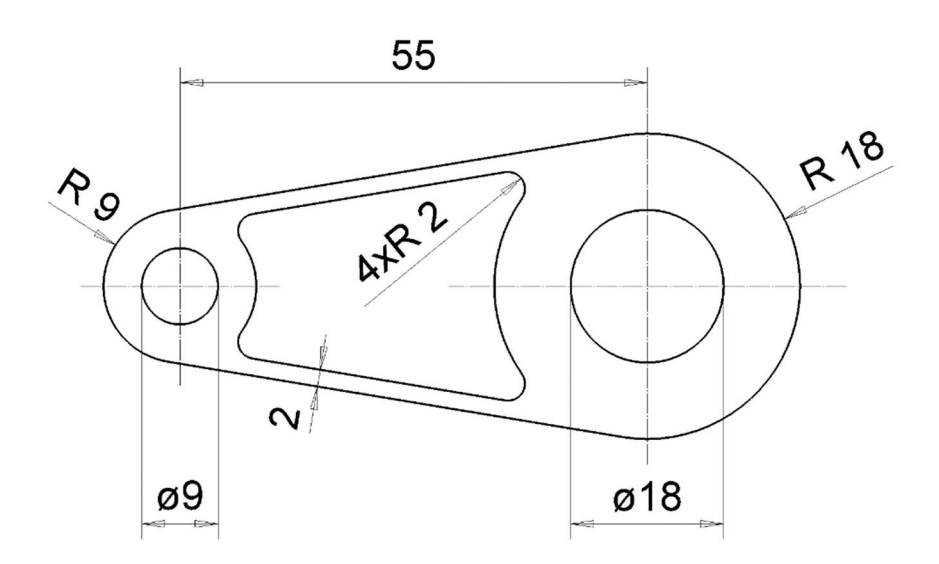

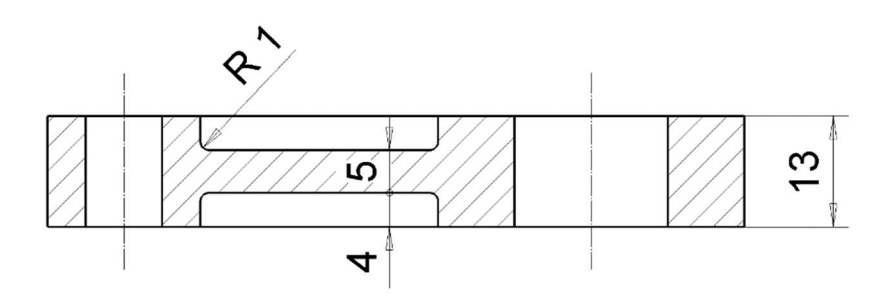

#### $\equiv$ TIPP

Mit der Funktion AUSRUNDEN (Menü Ändern → Elemente → Runden) lässt sich eine Ecke Verrunden.

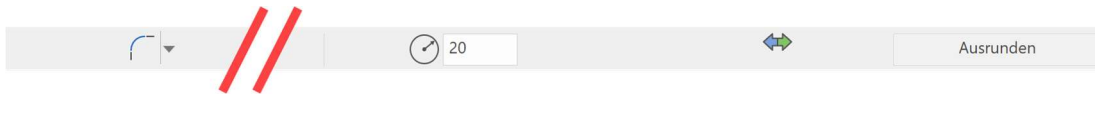

#### Ausrunden

 $\sqrt{2}$ 

2D

Zeigt an, dass die Funktion AUSRUNDEN aktiv ist. Es ist auch möglich auf die Funktionen AUSKLINKEN und AUSKEHLEN umzuschalten.

#### Radius

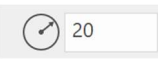

In diesem Feld wird der Radius angegeben, mit welchem eine Ecke verrundet wird.

#### Ändern

 $\Leftrightarrow$ 

Mit dieser Funktion lassen sich bereits bestehende Verrundungen ändern oder auch entfernen. Soll eine Verrundung gelöscht werden, so muss im Feld Radius der Wert 0 eingegeben werden.  $\overline{\phantom{0}}$ 

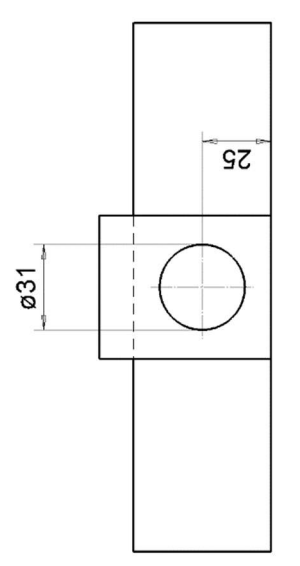

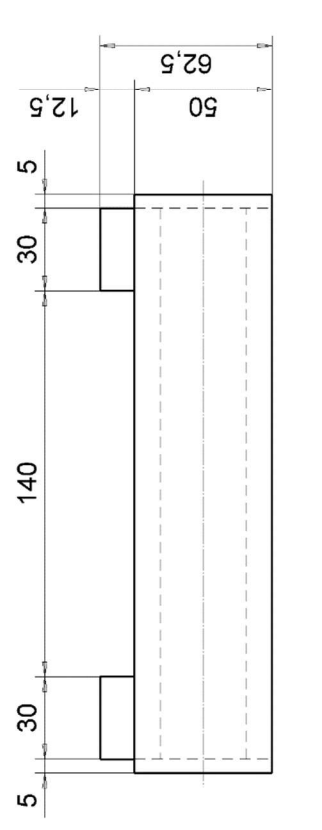

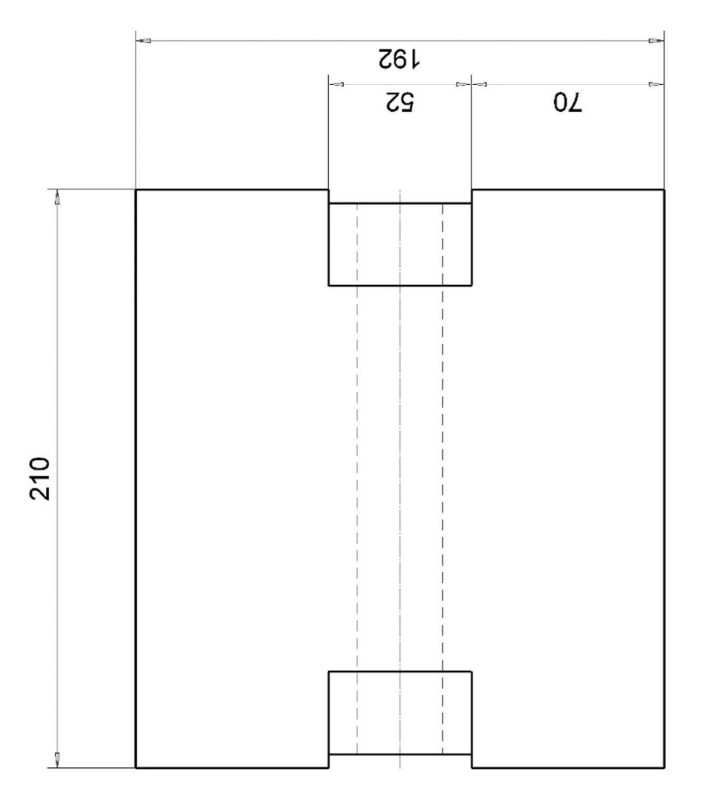

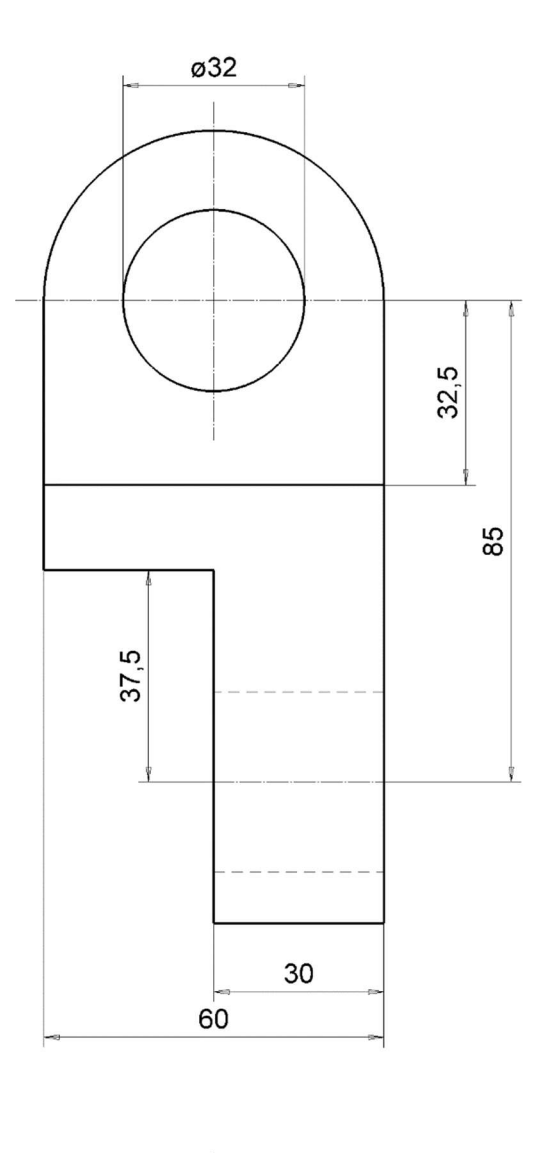

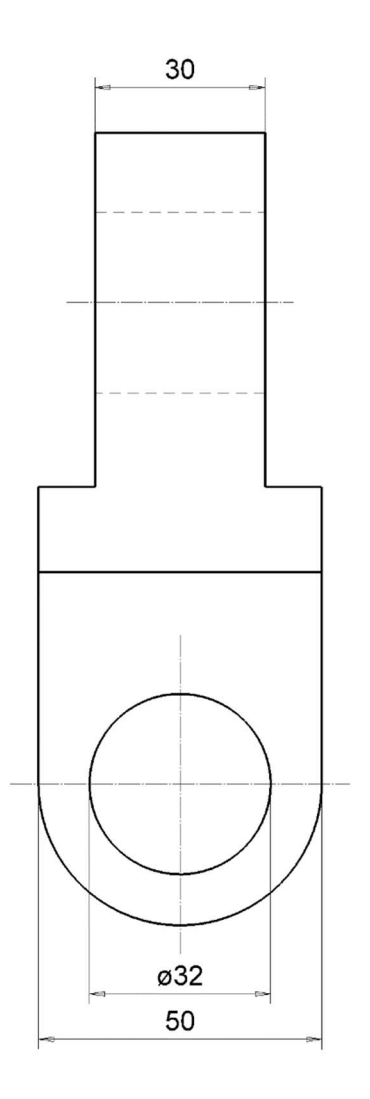

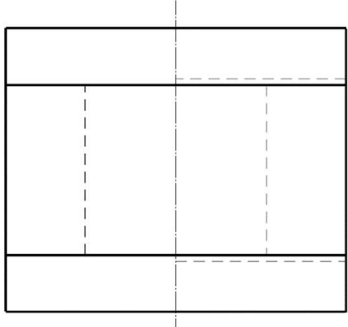

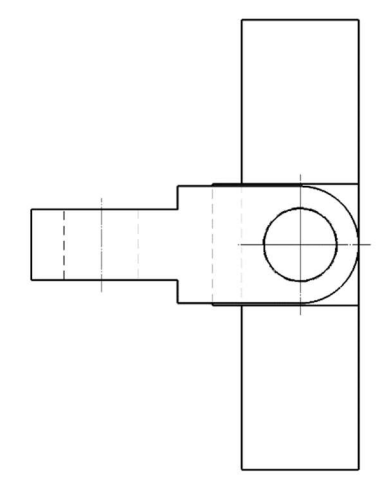

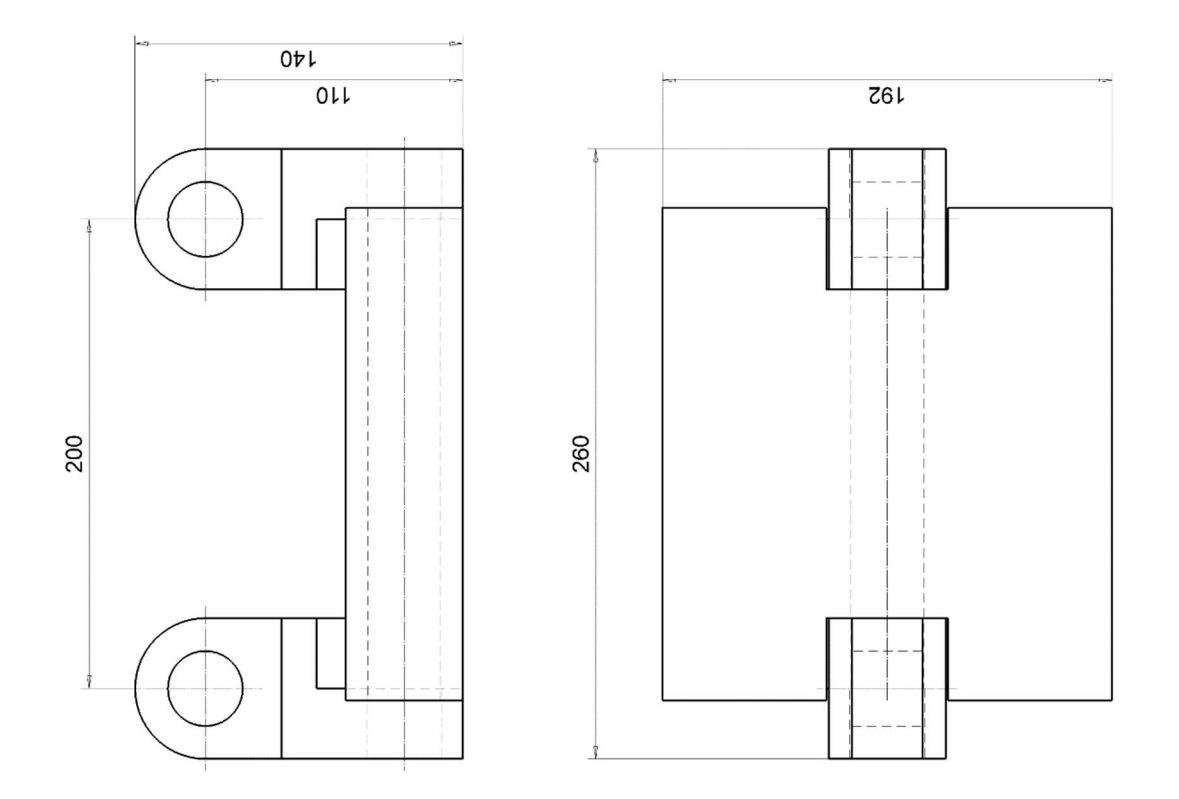

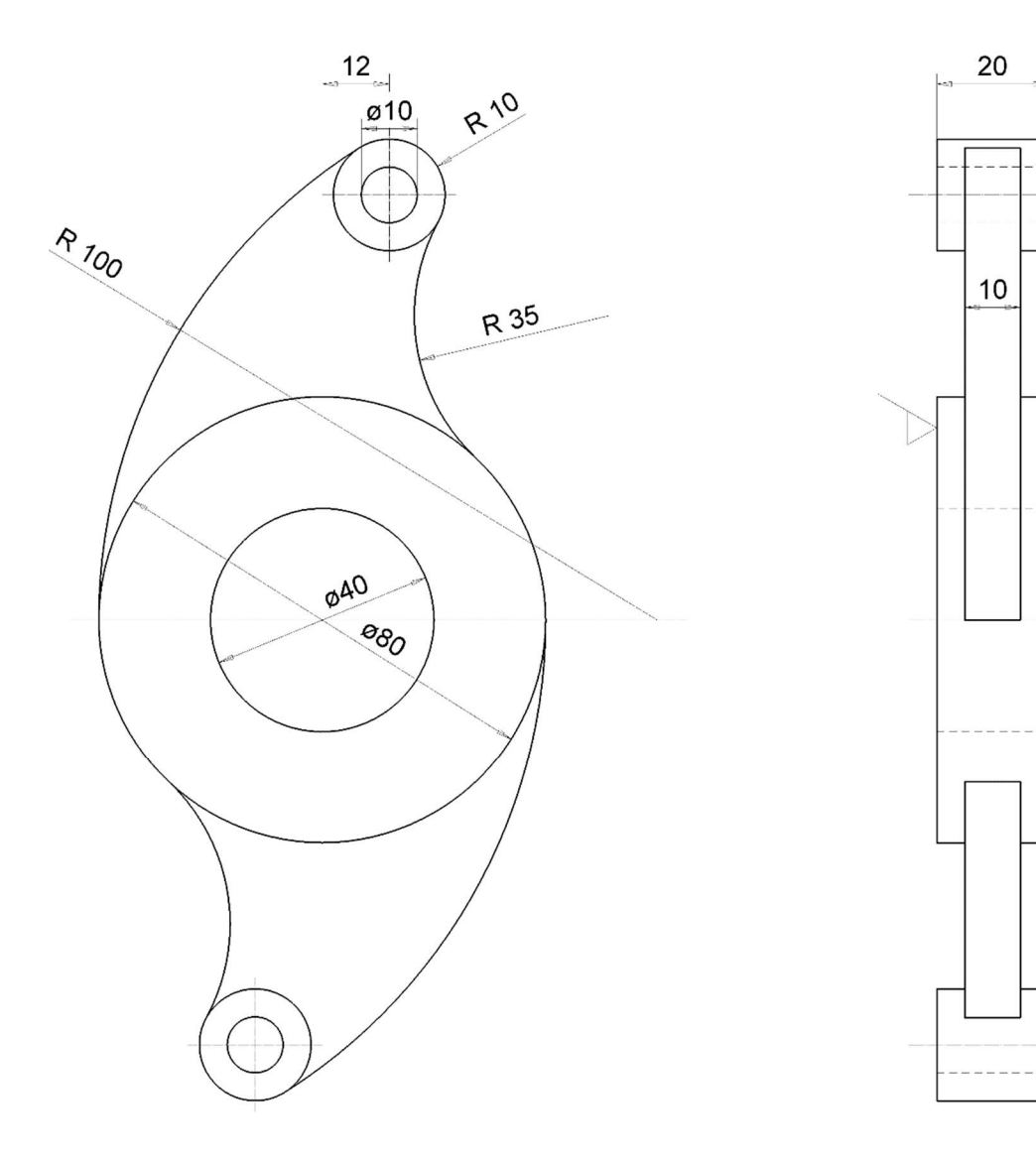

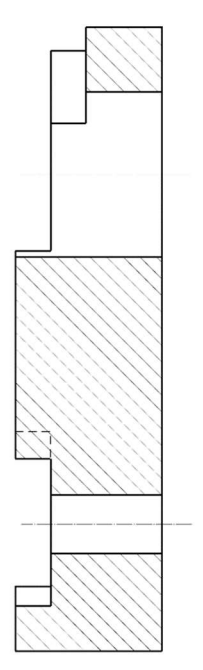

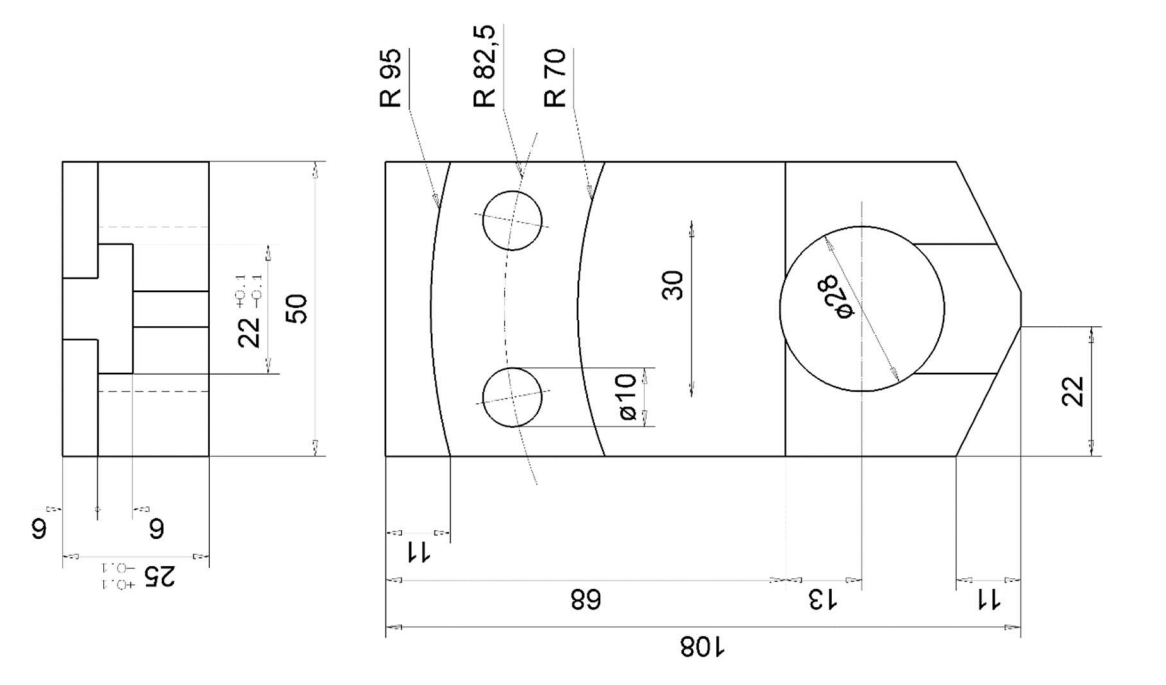

38  $\omega$  $R^{16}$  $\overline{C}$ Red R16 Ø20 H7 ø40

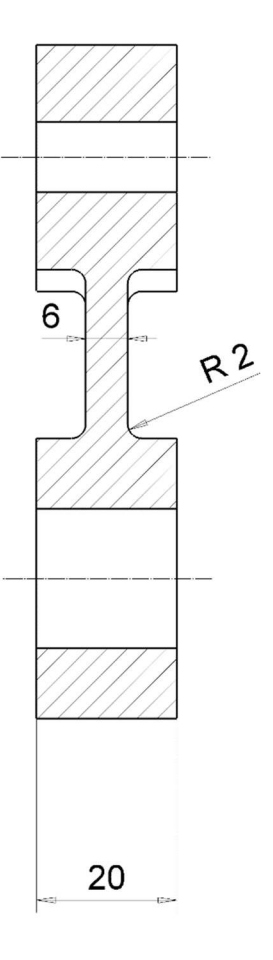

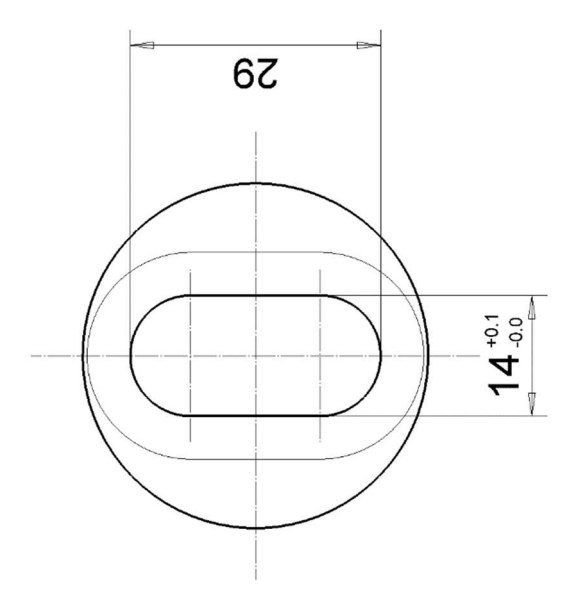

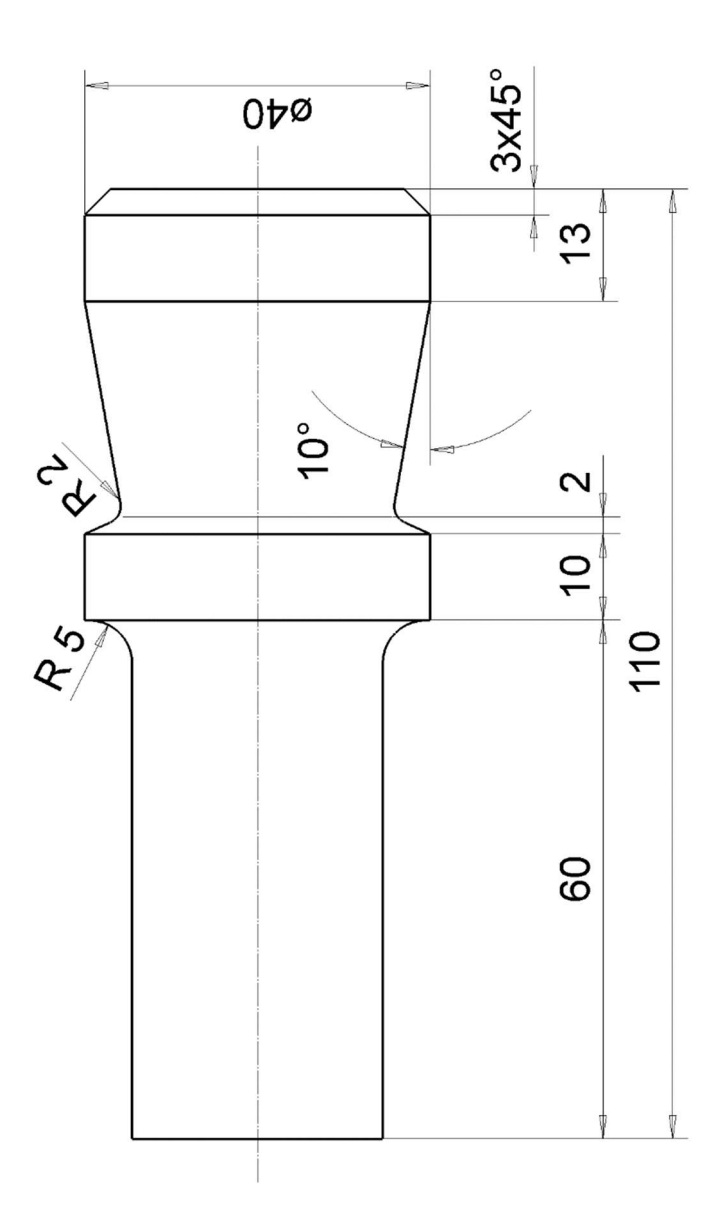